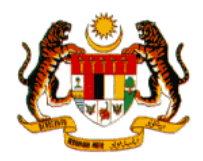

# **GERBANG PERKHIDMATAN DALAM TALIAN KERAJAAN (GOS GATEWAY)**

**Manual Pengguna** 

**MyTawaran**

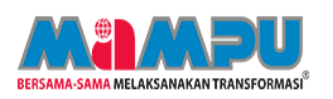

 **UNIT PEMODENAN TADBIRAN DAN PERANCANGAN PENGURUSAN MALAYSIA (MAMPU), JABATAN PERDANA MENTERI**

 **Februari 2021**

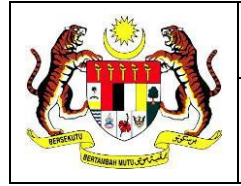

Tahap Keselamatan:<br>Terbuka

 $\overline{2}$ 

## **Isi Kandungan**

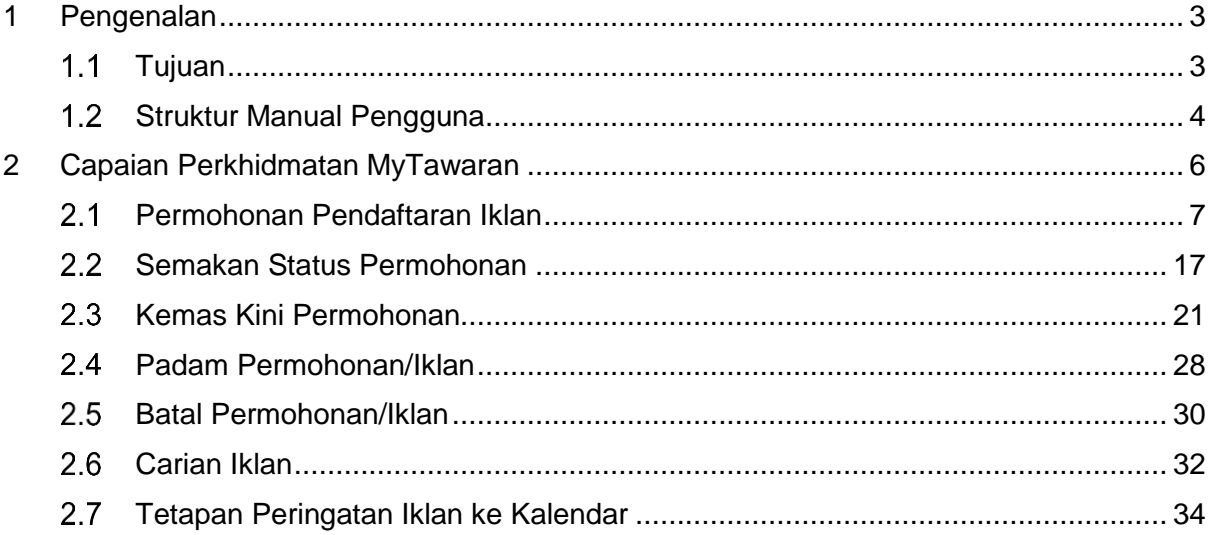

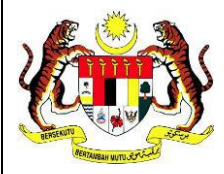

Tahap Keselamatan:

**Terbuka** 

3

### <span id="page-2-0"></span>**1 Pengenalan**

**MyTawaran** merupakan satu kemudahan kepada pengiklan yang dilantik di agensi sektor awam sebagai penyedia maklumat tawaran untuk mengiklankan atau menawarkan program/kursus/latihan/perkhidmatan agensinya di Portal MyGovernment. Manakala pelanggan pula boleh melihat iklan yang disiarkan di Portal MyGovernment berdasarkan kategori seperti program, kursus dan perkhidmatan dan sebagainya.

### **Program**

Iklan yang melibatkan susunan acara atau aktiviti dalam jangka masa yang panjang. Contohnya Program Hari Bertemu Pelanggan.

### **Kursus**

Iklan yang melibatkan susunan acara atau aktiviti dalam jangka masa yang pendek. Contohnya Kursus Pengurusan Kewangan Peribadi Dan Keluarga Berlandaskan Syariah

### **Perkhidmatan**

Iklan yang melibatkan jenis perkhidmatan atau servis yang ditawarkan kepada orang ramai. Contoh sewaan dewan seminar.

#### <span id="page-2-1"></span> $1.1$ **Tujuan**

Tujuan manual pengguna ini disediakan adalah sebagai panduan kepada pengiklan bagi perkhidmatan **MyTawaran** supaya dapat memahami dan menggunakan perkhidmatan ini dengan lebih mudah.

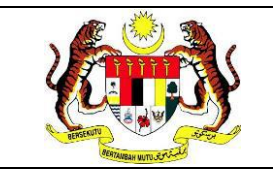

#### $1.2$ **Struktur Manual Pengguna**

Struktur manual pengguna ini adalah seperti yang berikut:

<span id="page-3-0"></span>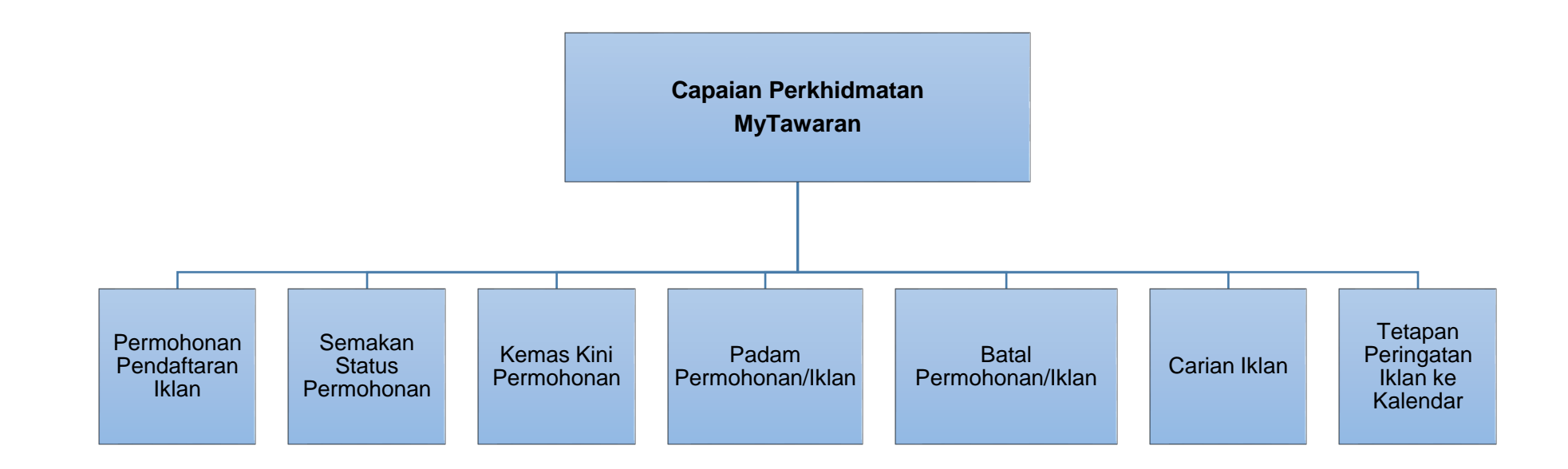

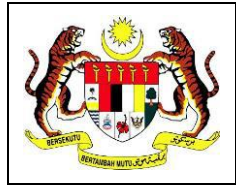

Tahap Keselamatan:

Terbuka

Versi: A

Muka surat: 5

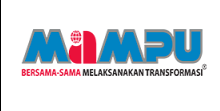

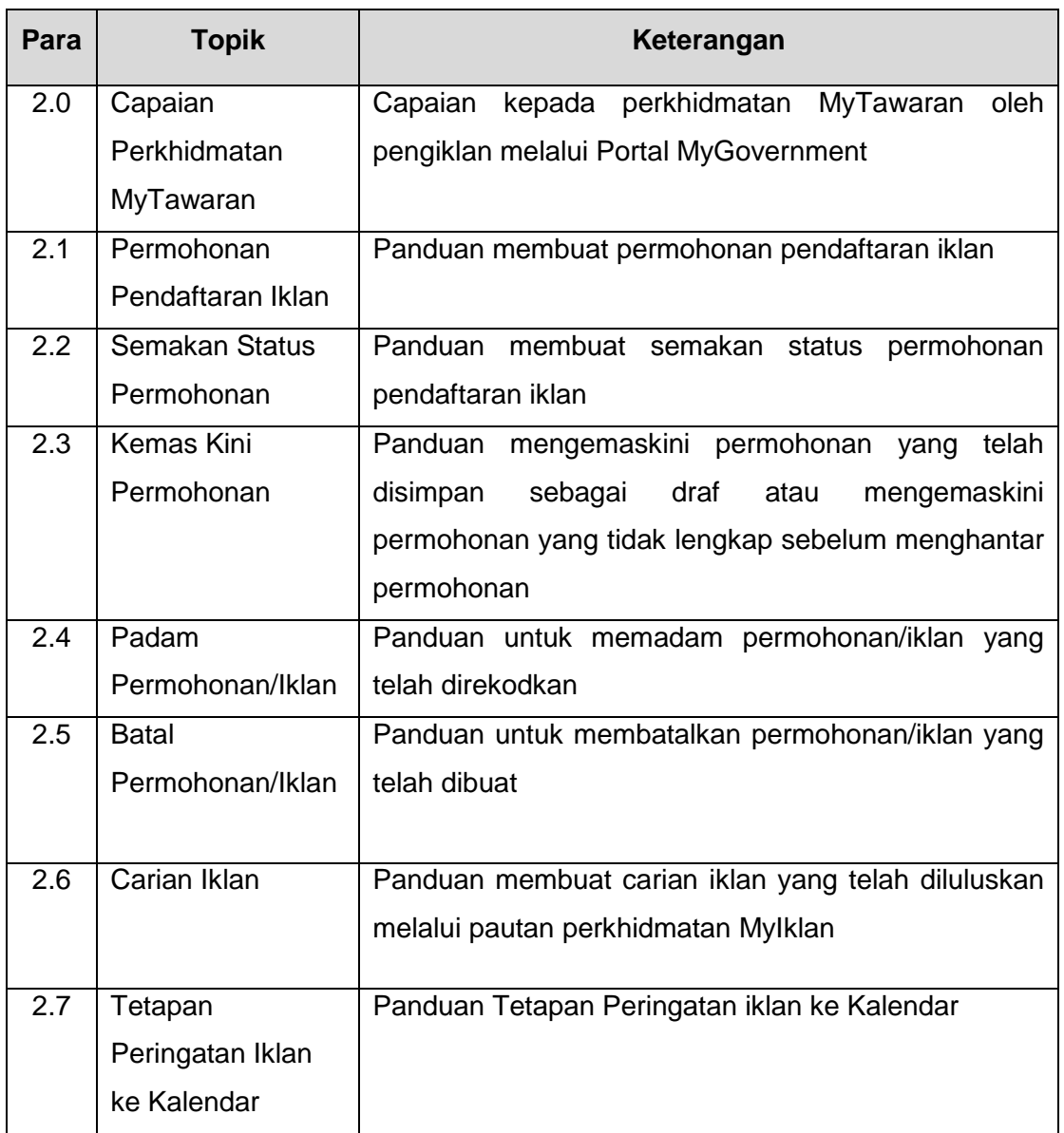

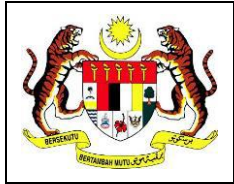

Tahap Keselamatan: **Terbuka** 

### <span id="page-5-0"></span>**2 Capaian Perkhidmatan MyTawaran**

Seksyen ini menerangkan panduan capaian kepada perkhidmatan **MyTawaran** beserta panduan penggunaan secara terperinci. Perkhidmatan ini boleh dicapai oleh pengguna sebagai pengiklan dan pelanggan di Portal MyGovernment.

Skrin laman utama Portal MyGovernment adalah seperti berikut:-

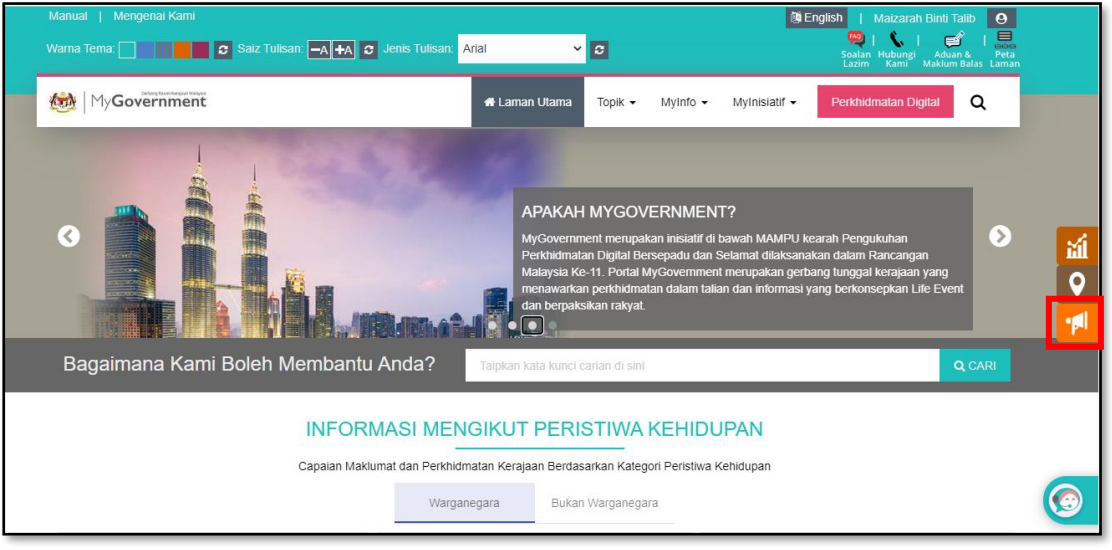

i. Klik ikon MyTawaran , skrin seperti berikut akan dipaparkan:-

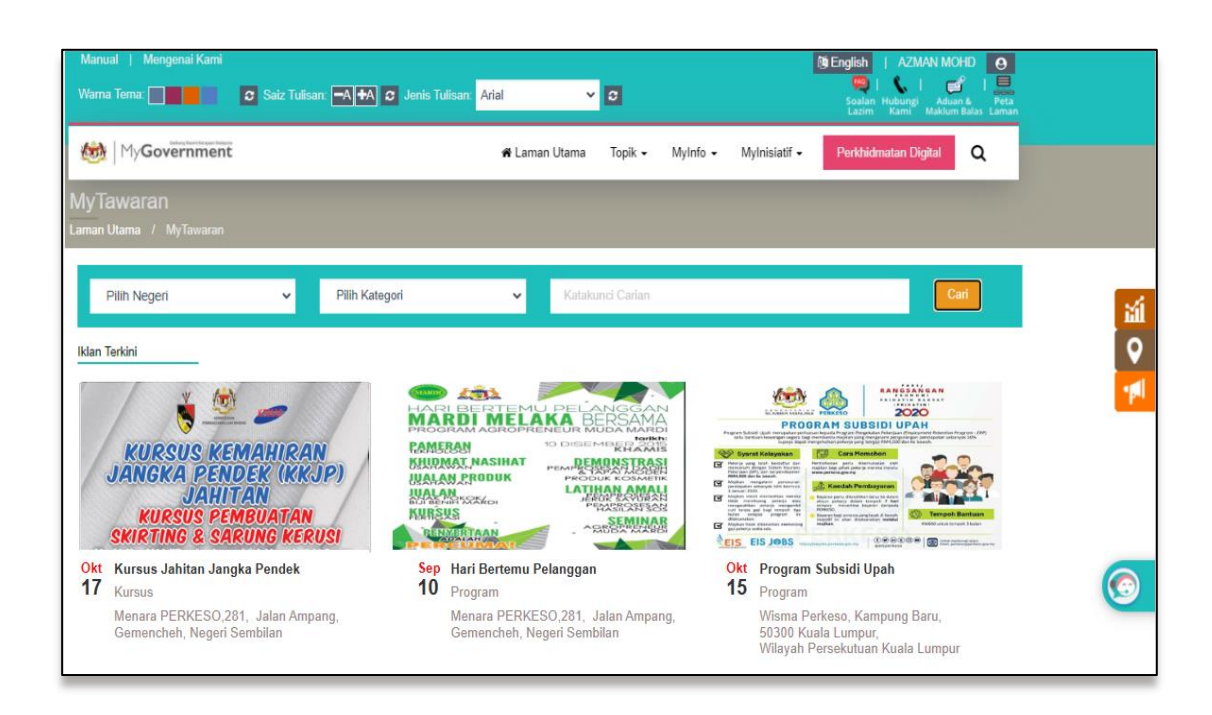

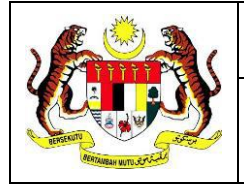

#### <span id="page-6-0"></span> $2.1$ **Permohonan Pendaftaran Iklan**

Permohonan pendaftaran iklan boleh dibuat oleh pengiklan setelah **berjaya Log Masuk** ke Portal MyGovernment.

i. Klik ikon **19 untuk memulakan pendaftaran iklan, skrin seperti berikut akan** 

#### dipaparkan:-

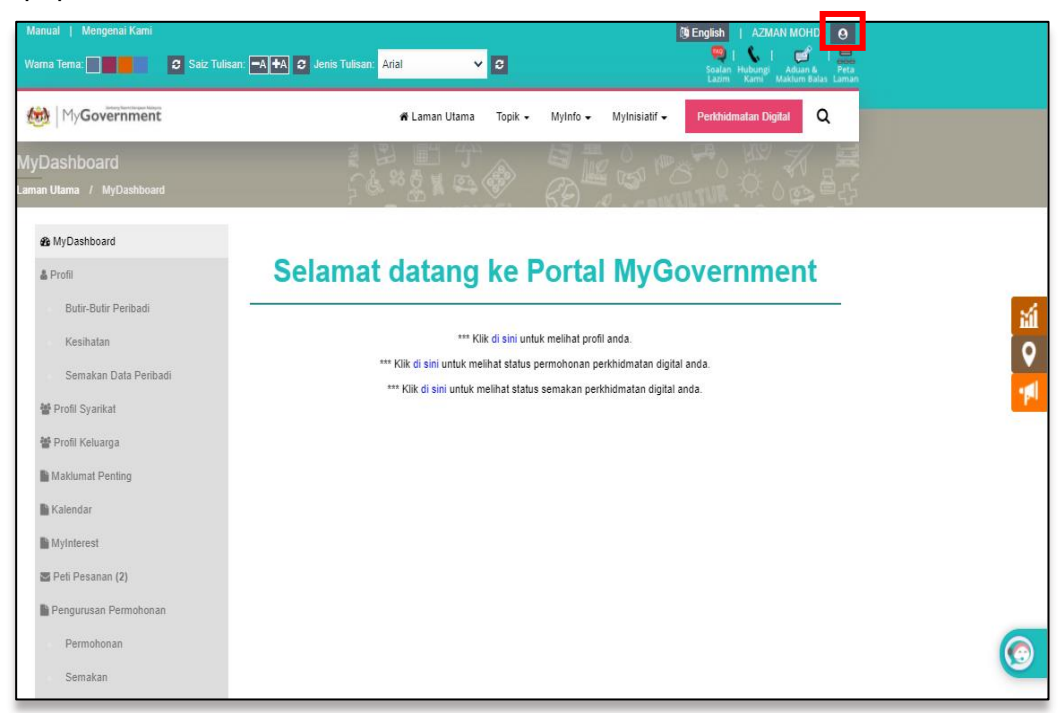

- ii. Klik pautan **Borang** pada seksyen **MyTawaran**,
- iii. Klik [**Ya**] untuk membuat permohonan iklan; atau

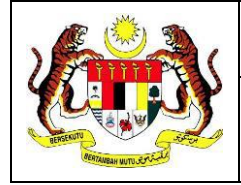

iv. Klik [**Tidak**] untuk kembali ke laman utama, Skrin seperti berikut akan dipaparkan:-

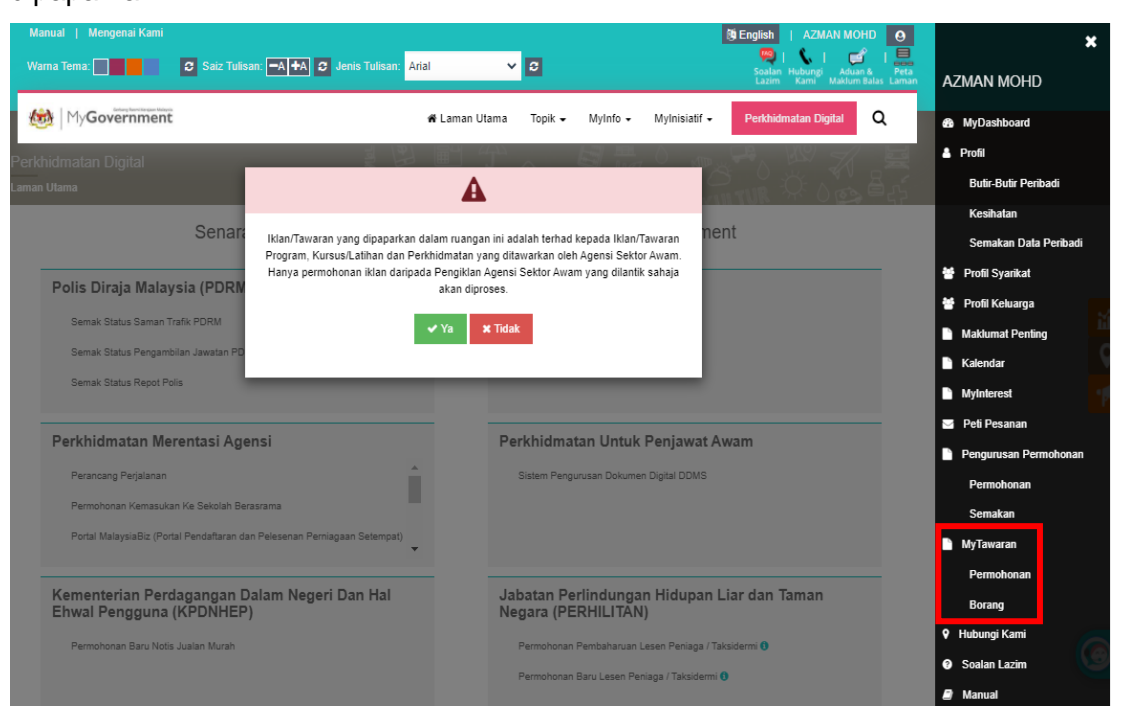

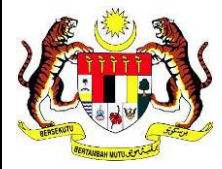

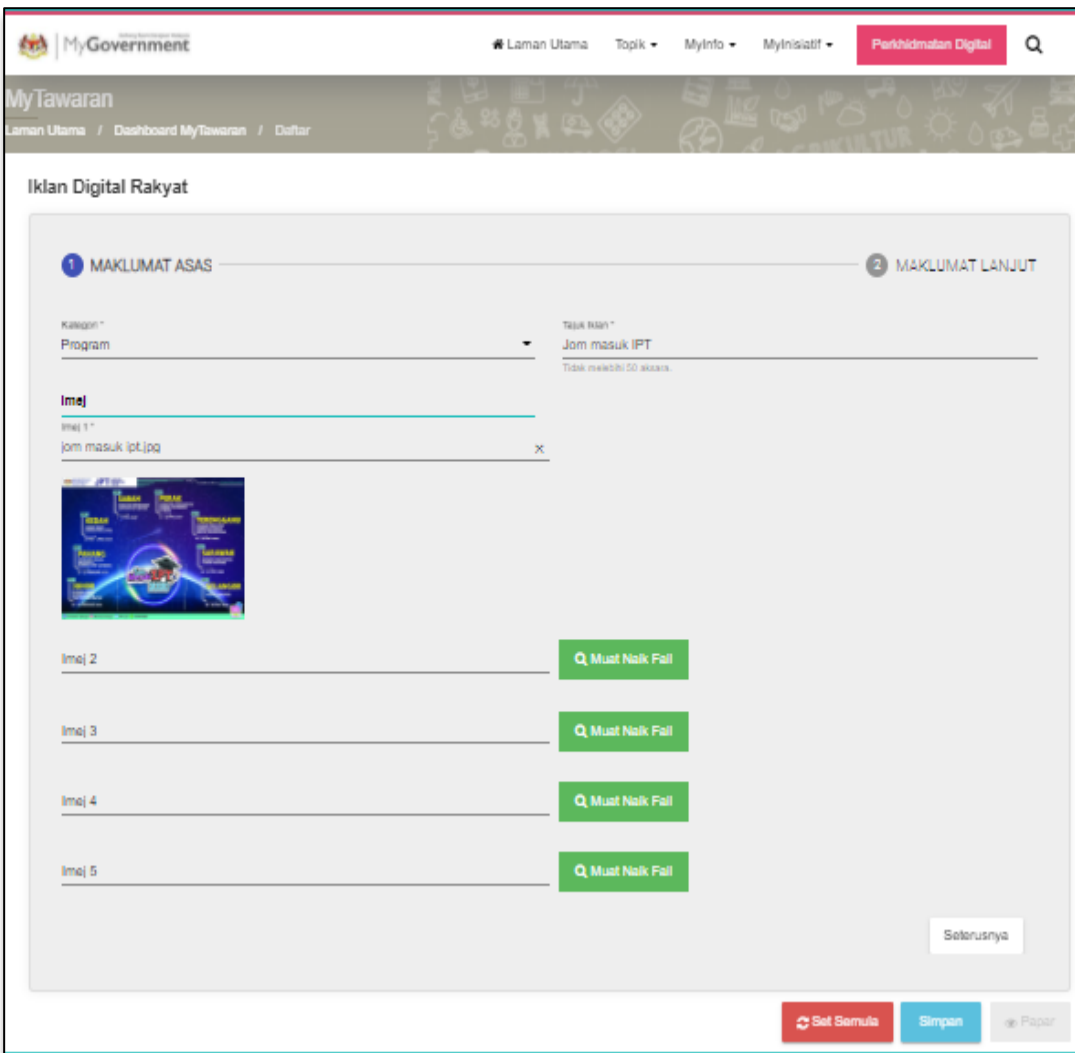

- v. Pilih **Kategori** melalui senarai *dropdown*;
- vi. Masukkan **Tajuk Iklan**;

**Nota:** Tajuk iklan tidak boleh melebihi 50 aksara.

vii. Klik [**Muat Naik Fail**] untuk muat naik imej iklan;

### **Nota:**

- 1) Pengiklan perlu muat naik sekurang-kurangnya 1 imej;
- 2) Saiz maksima bagi fail imej yang dimuat naik adalah 1 MB bagi setiap fail.
- 3) Format fail yang dibenarkan untuk dimuat naik adalah .jpg, .jpeg dan .png sahaja.

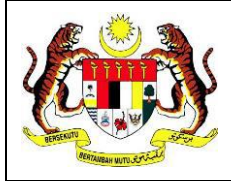

viii. Klik [**Simpan**] untuk menyimpan draf permohonan, skrin seperti berikut akan dipaparkan:-

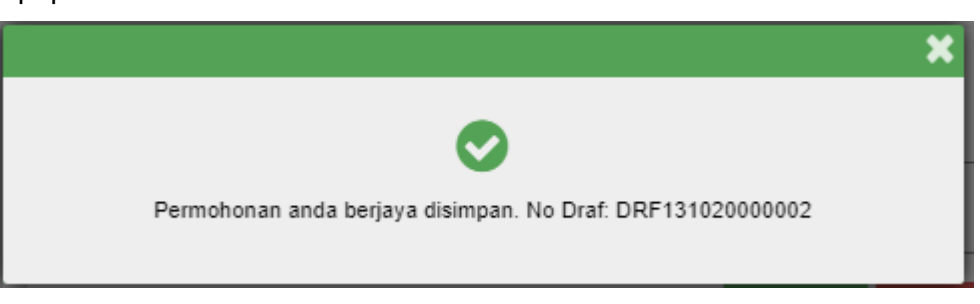

#### atau;

ix. Klik [**Seterusnya**], skrin seperti berikut akan dipaparkan:-

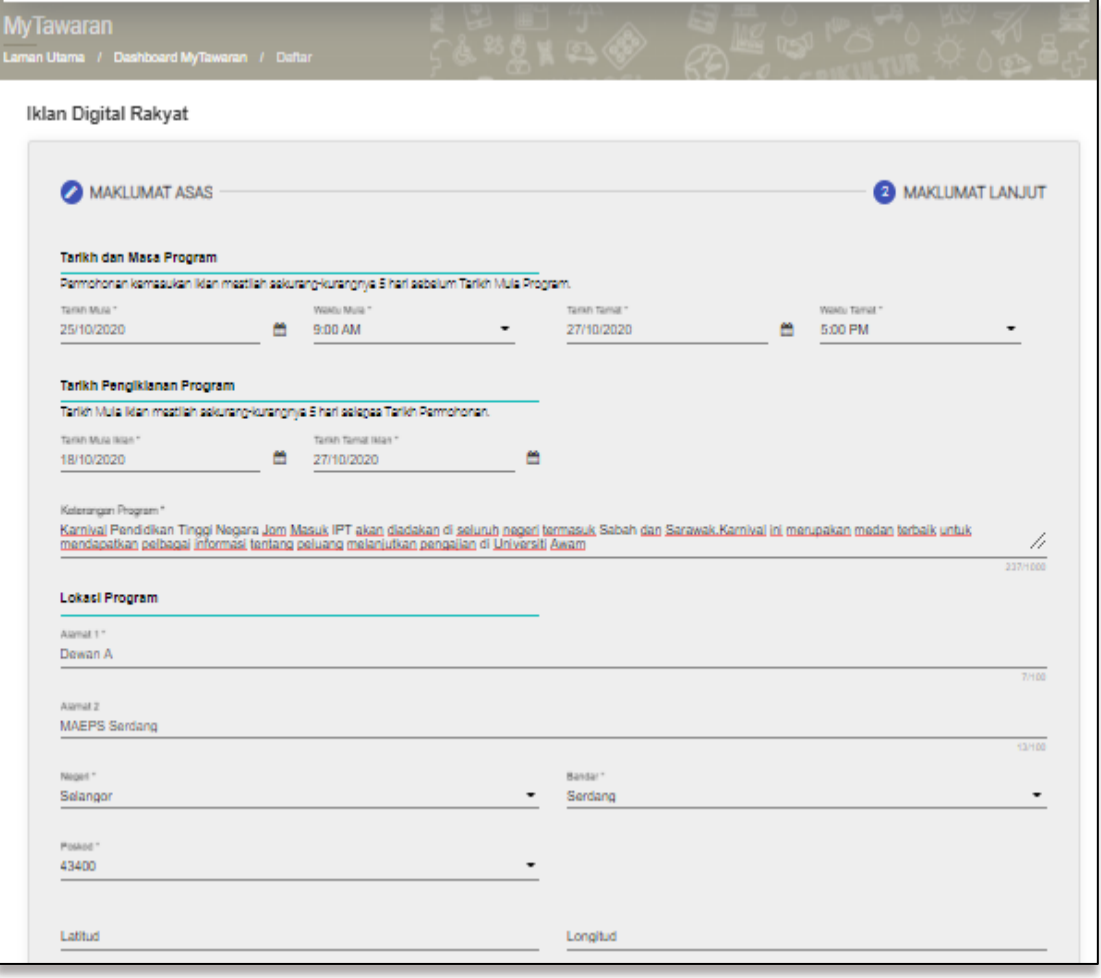

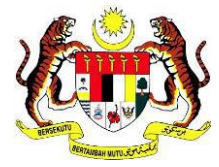

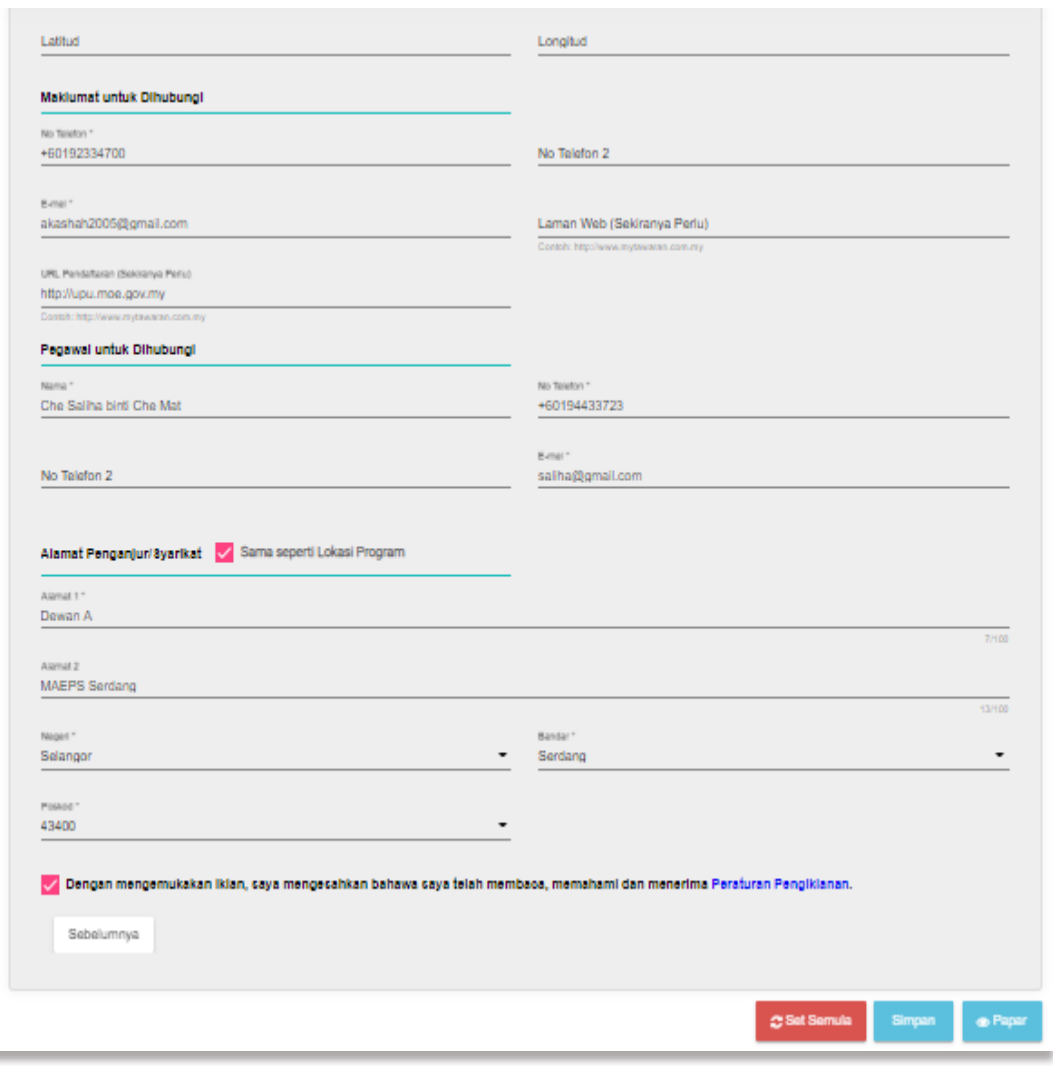

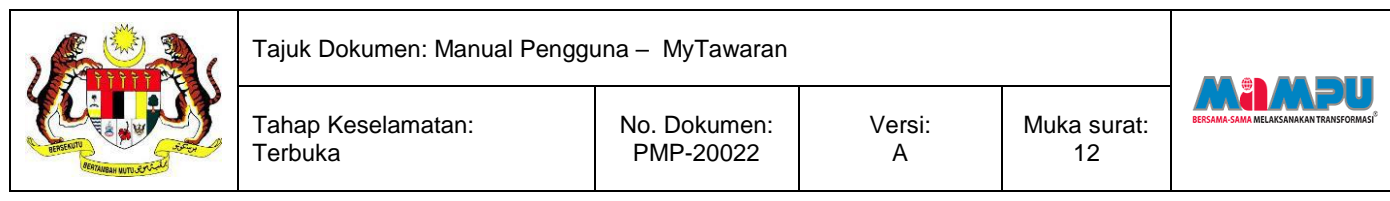

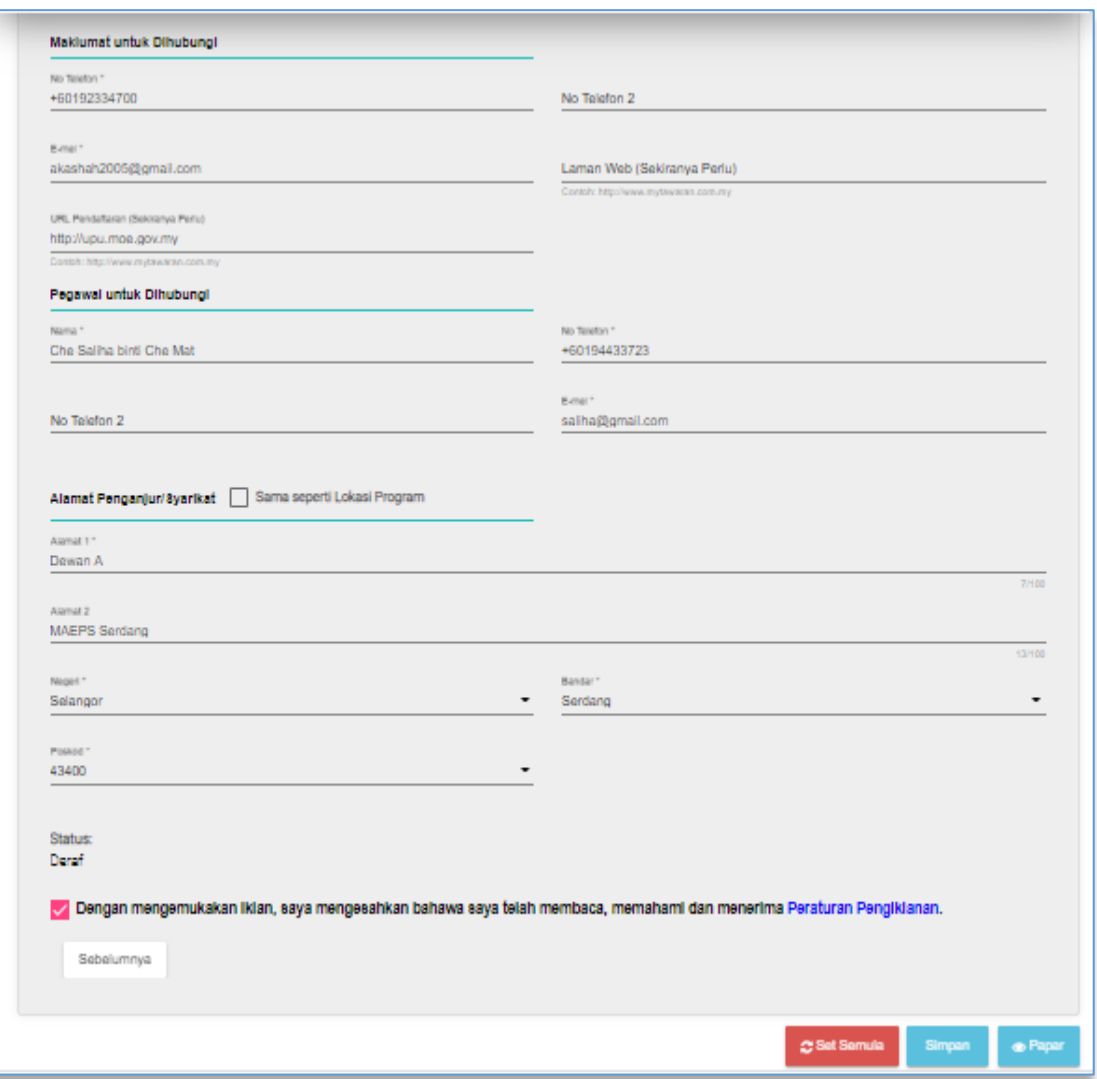

- x. Pilih **Tarikh dan Masa Program** melalui kalendar yang tertera;
- xi. Masukkan **Keterangan Program**, alamat **Lokasi Program**, **Maklumat untuk Dihubungi**, **Pegawai untuk Dihubungi** dan **Alamat Penganjur Syarikat**; **Nota:**
	- 1) Pengiklan akan hanya dibenarkan untuk memohon kemasukan iklan sekurang-kurangnya 5 hari sebelum Tarikh Mula Iklan dan sistem tidak boleh membenarkan pengiklan memasukkan tarikh sebelum ianya dibenarkan.

#### **Contoh**

Tarikh Hari Ini (Tarikh Permohonan Ingin Dibuat): 1 Jun 2020 Tarikh Mula Iklan: 6 Jun 2020 dan ke atas

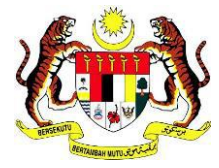

Tahap Keselamatan:

**Terbuka** 

- 2) Bagi **kategori iklan program dan kursus**, **tarikh tamat iklan adalah sama dengan tarikh tamat program atau kursus**.
- 3) Bagi **kategori perkhidmatan**, pengiklan hanya perlu **memasukkan tarikh mula dan tamat iklan, keterangan perkhidmatan/servis, lokasi perkhidmatan/servis, maklumat untuk dihubungi, pegawai untuk dihubungi dan alamat penganjur/syarikat**. Manakala t**arikh tamat iklan adalah 30 hari selepas tarikh mula iklan secara** *default* **dan boleh dikemas kini**.
- $xii.$  Tandakan  $\vee$  untuk membuat perakuan;

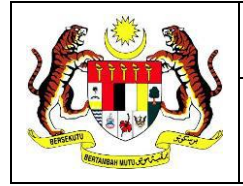

xiii. Klik [**Papar**] untuk semakan maklumat iklan, skrin seperti berikut akan dipaparkan:-

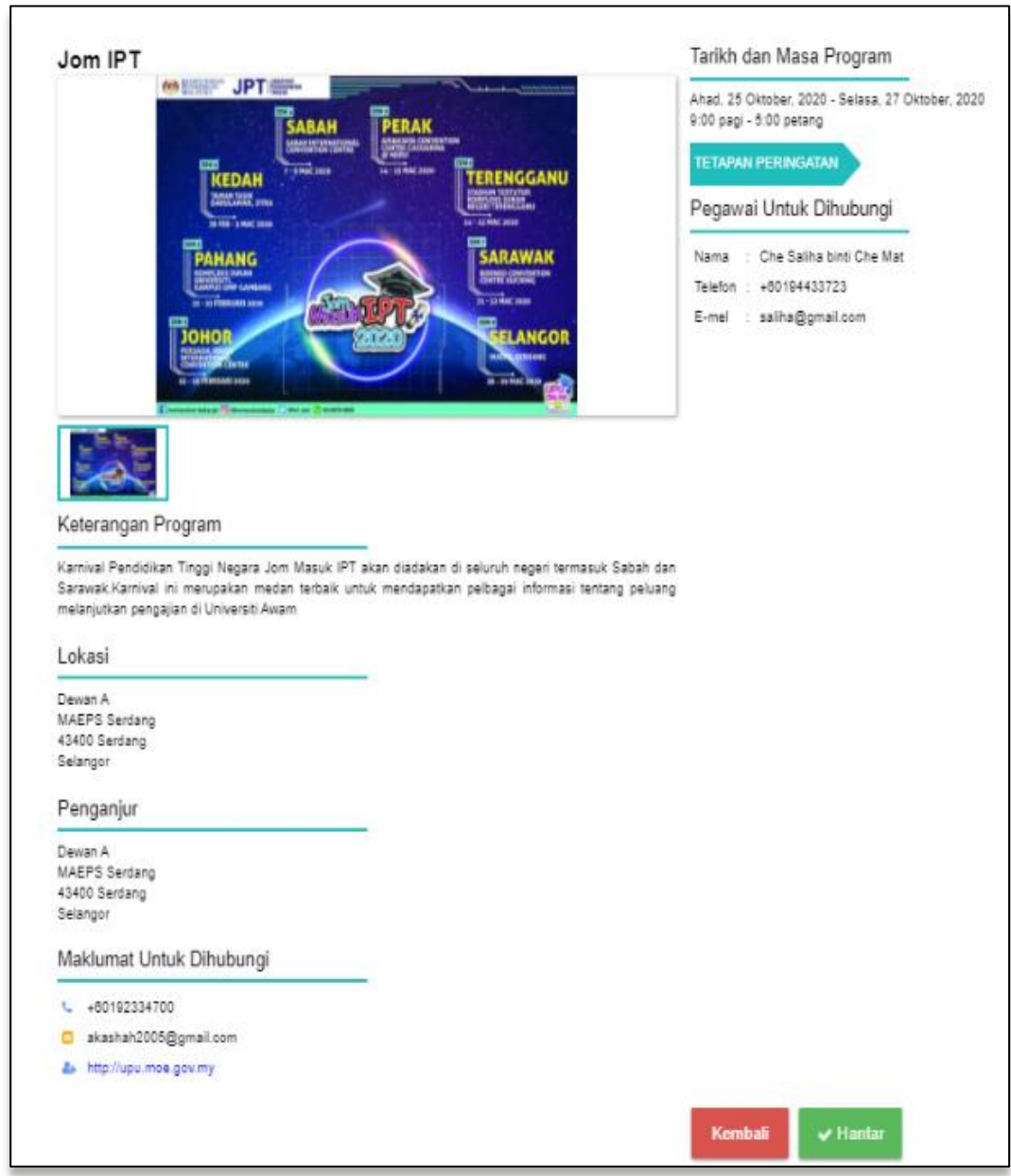

xiv. Klik [**Kembali**] untuk ke skrin sebelumnya; atau

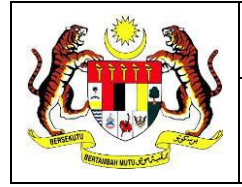

xv. Klik [**Hantar**], skrin seperti berikut akan dipaparkan:-

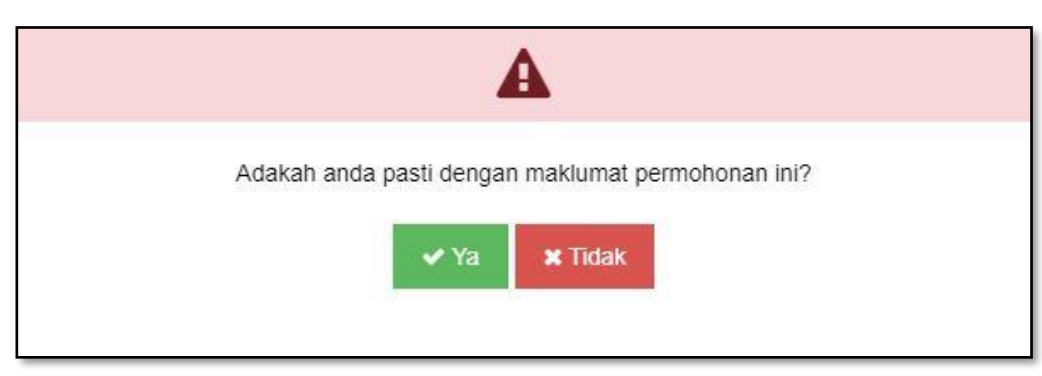

- xvi. Klik [**Ya**], untuk meneruskan permohonan, skrin seperti berikut akan dipaparkan; atau
- xvii. Klik [**Tidak**] untuk kembali ke skrin paparan iklan;

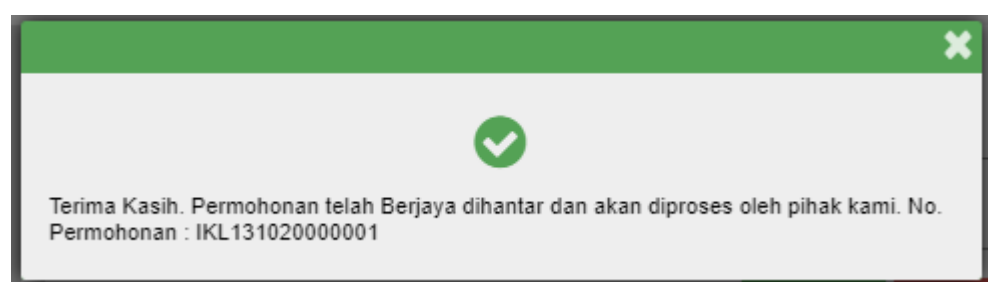

xviii. Tutup mesej dan *Dashboard* **MyTawaran** akan dipaparkan seperti berikut:-

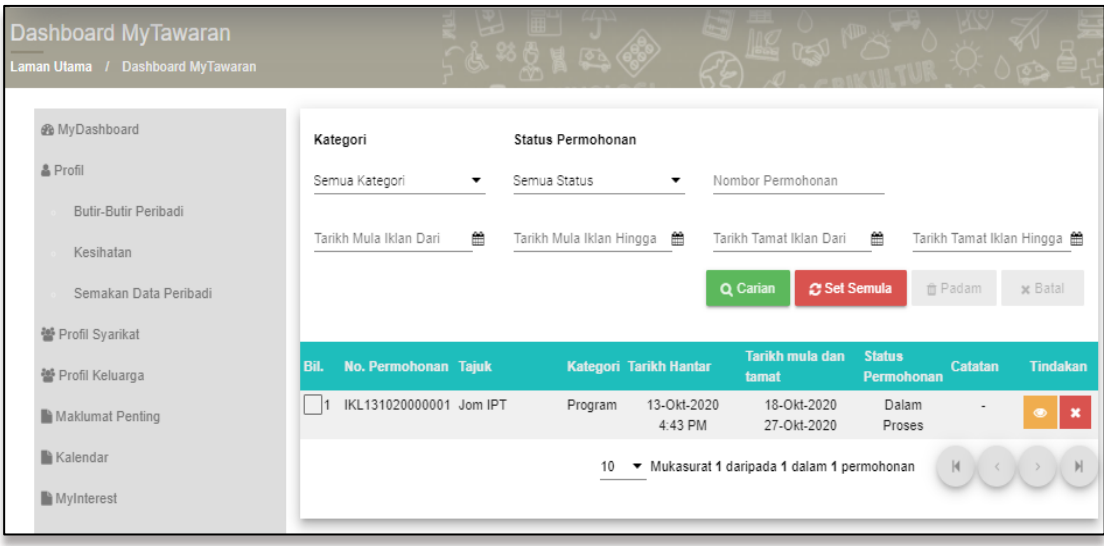

Pentadbir MyTawaran akan menerima dan memproses permohonan. Status permohonan akan dipaparkan sebagai **Dalam Proses** di *Dashboard* **MyTawaran**.

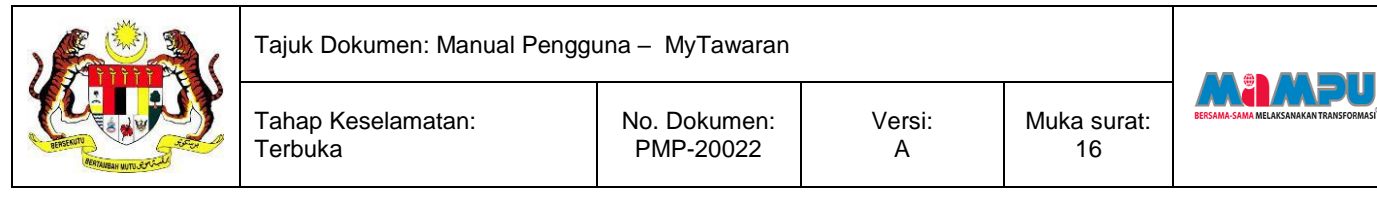

### Pengiklan akan menerima e-mel seperti berikut:-

### Contoh e-mel:

<span id="page-15-0"></span>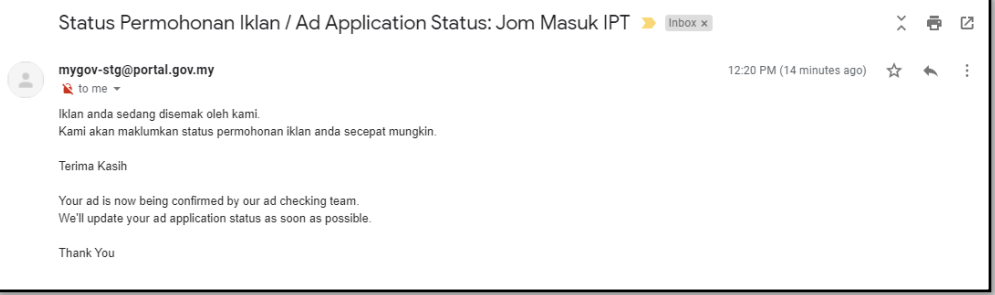

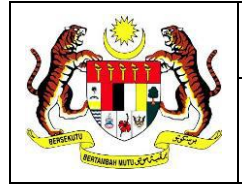

#### <span id="page-16-0"></span> $2.2$ **Semakan Status Permohonan**

Terbuka

Tahap Keselamatan:

Setelah permohonan disimpan sebagai draf atau berjaya dihantar, pengiklan boleh membuat semakan melalui *Dashboard* **MyTawaran**.

Skrin berikut akan dipaparkan setelah pengiklan berjaya log masuk:-

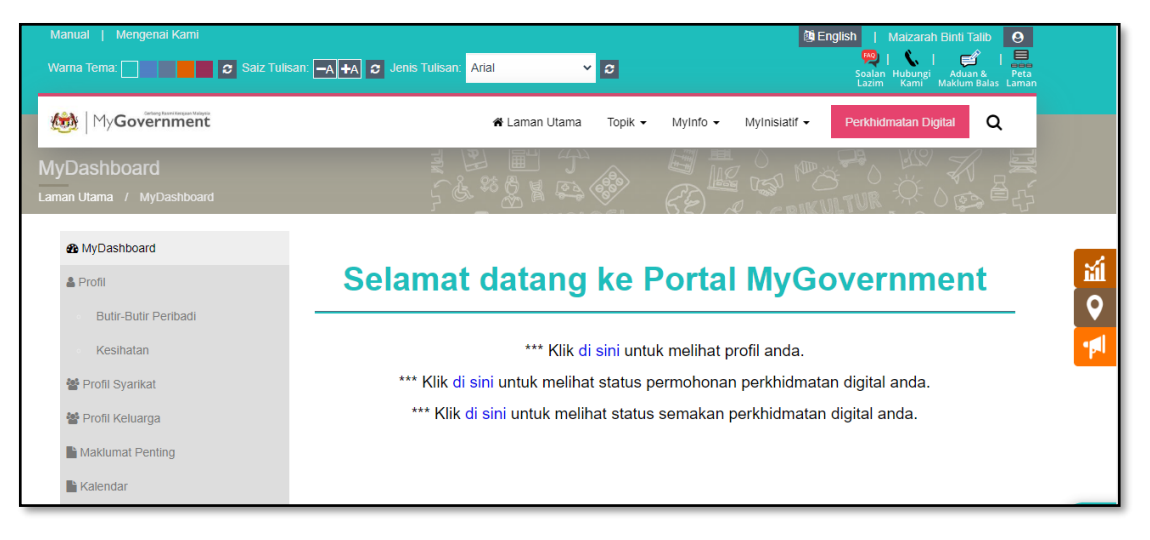

#### i. Klik ikon  $\Box$ , skrin seperti berikut akan dipaparkan:-

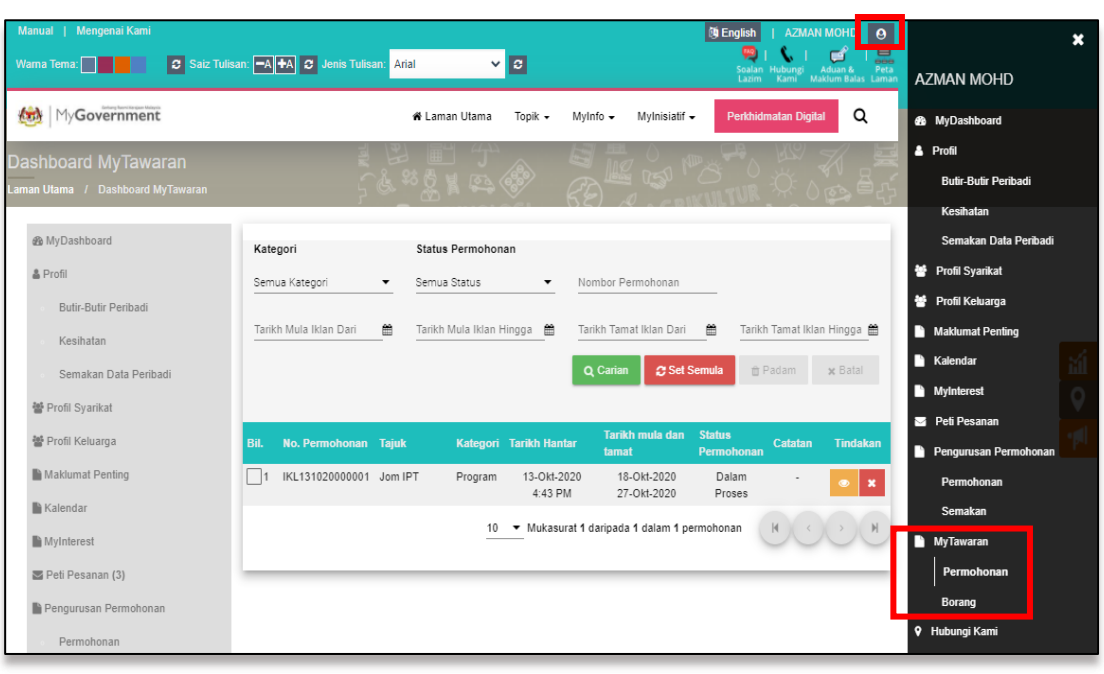

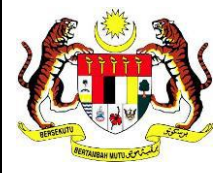

ii. Klik pautan **Permohonan** pada seksyen **MyTawaran**, skrin seperti berikut akan dipaparkan:-

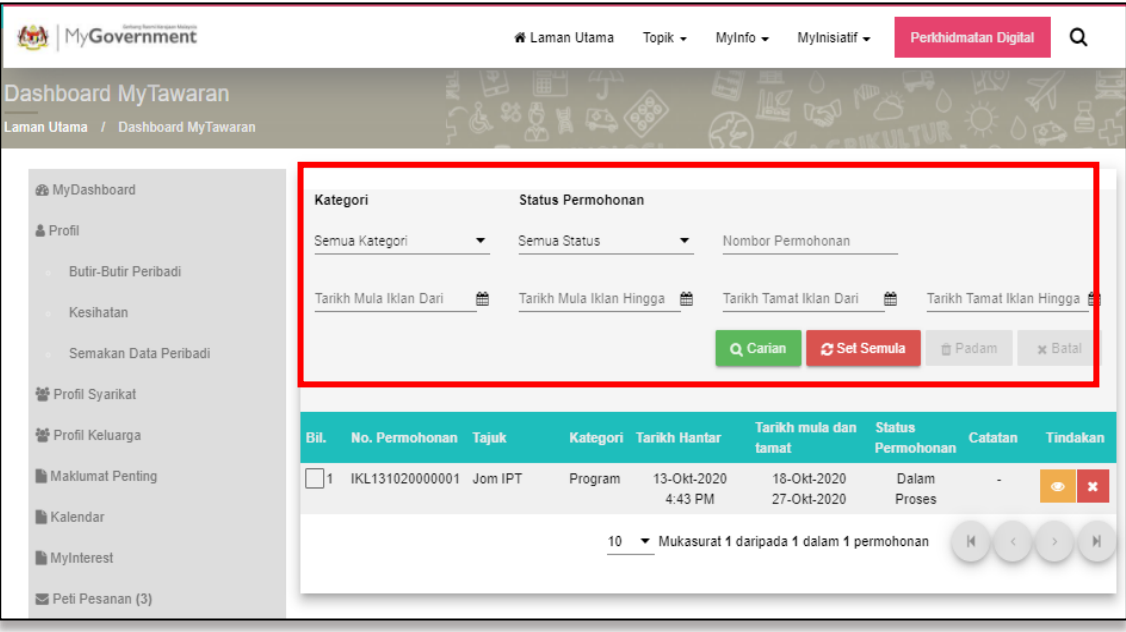

- iii. Untuk membuat semakan, carian boleh dibuat melalui ruangan tapisan carian seperti skrin di atas;
- iv. Pilih **Kategori** dan/atau **Status Permohonan**; dan/atau
- v. Masukkan **Nombor Permohonan**; dan/atau
- vi. Pilih **Tarikh Mula Iklan** dan/atau **Tarikh Akhir Iklan** melalui kalendar yang tertera;
- vii. Klik [**Carian**], hasil carian akan dipaparkan seperti skrin berikut; atau
- viii. Klik [**Set Semula**] untuk mengisi semula maklumat carian;

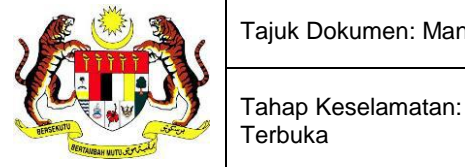

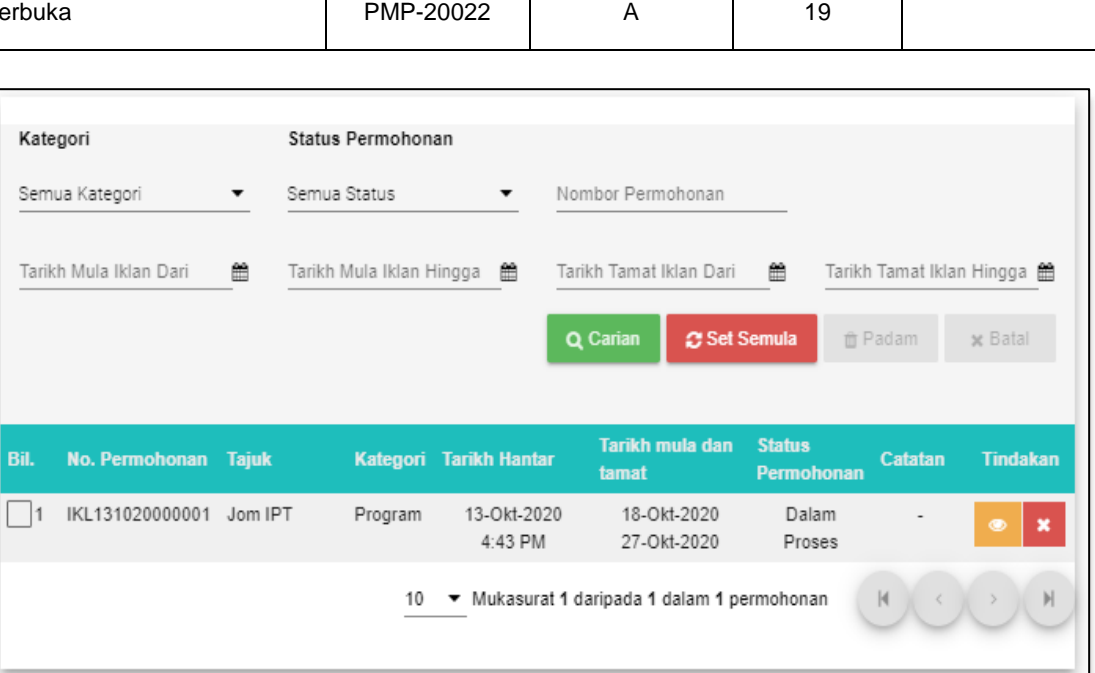

Versi:

Muka surat:

M:NADU

Berikut merupakan status permohonan iklan yang akan dipaparkan beserta tindakan yang boleh dilakukan oleh pengiklan:-

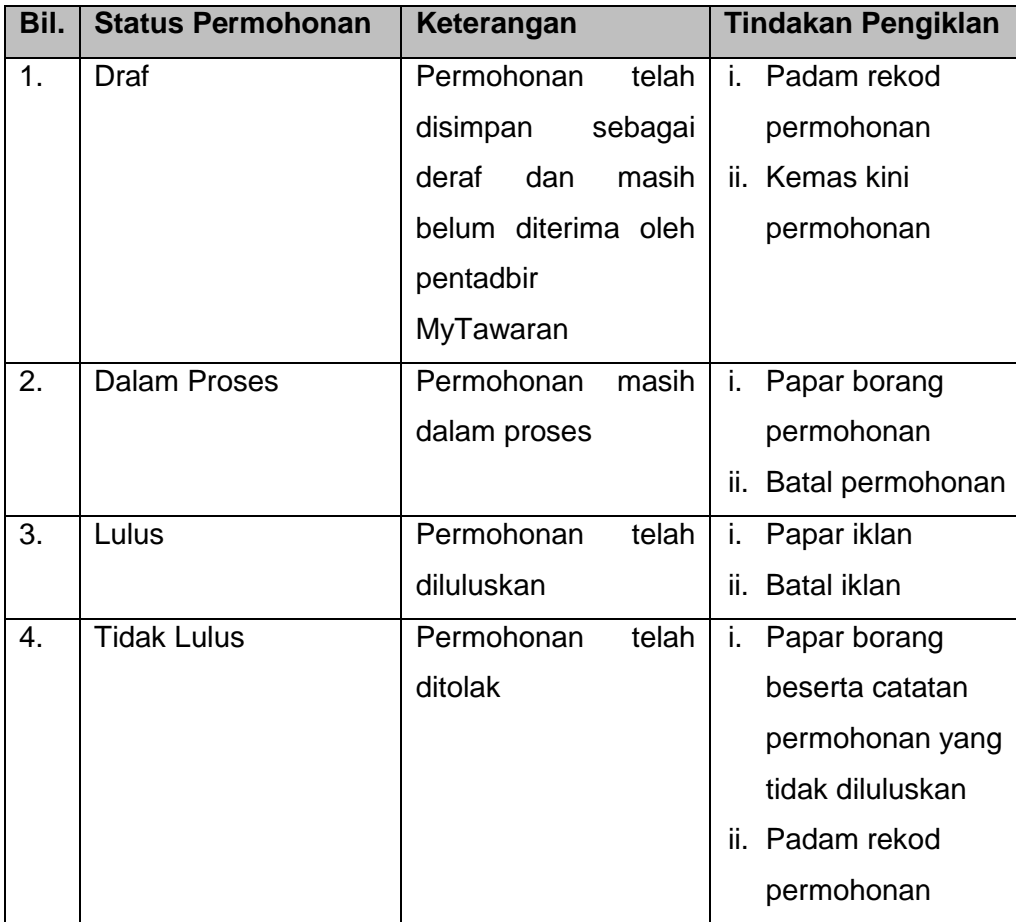

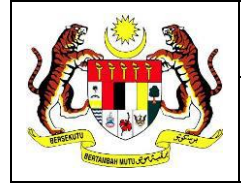

Terbuka

20

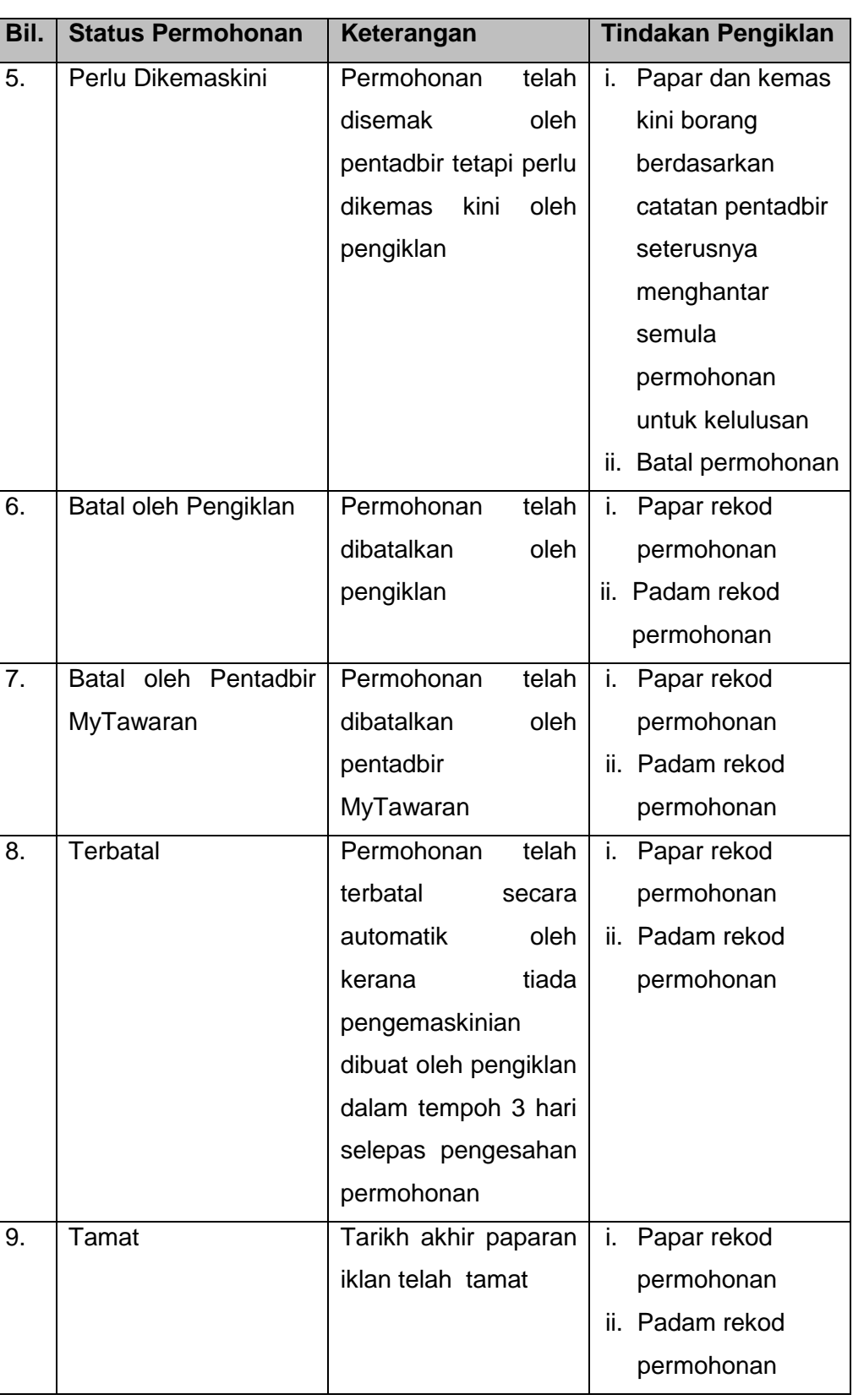

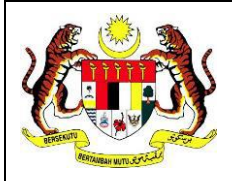

21

#### <span id="page-20-0"></span> $2.3$ **Kemas Kini Permohonan**

**Terbuka** 

Tahap Keselamatan:

Permohonan boleh dikemas kini oleh pengiklan sekiranya status permohonan adalah **Deraf** dan **Perlu Dikemaskini**. Bagi permohonan yang berstatus **Perlu Dikemaskini**, pengiklan perlu mengemas kini permohonan dalam tempoh 3 hari selepas menerima semula permohonan yang tidak lengkap daripada pentadbir MyTawaran. Sekiranya tiada pengemaskinian dibuat oleh pengiklan selepas 3 hari daripada tarikh diterima, status permohonan akan bertukar menjadi **Terbatal**. Pengiklan tidak lagi dibenarkan untuk mengemaskini permohonan tersebut.

Lakukan semakan permohonan seperti langkah pada **[2.2 Semakan Status](#page-15-0)  [Permohonan](#page-15-0)**, skrin seperti berikut akan dipaparkan:-

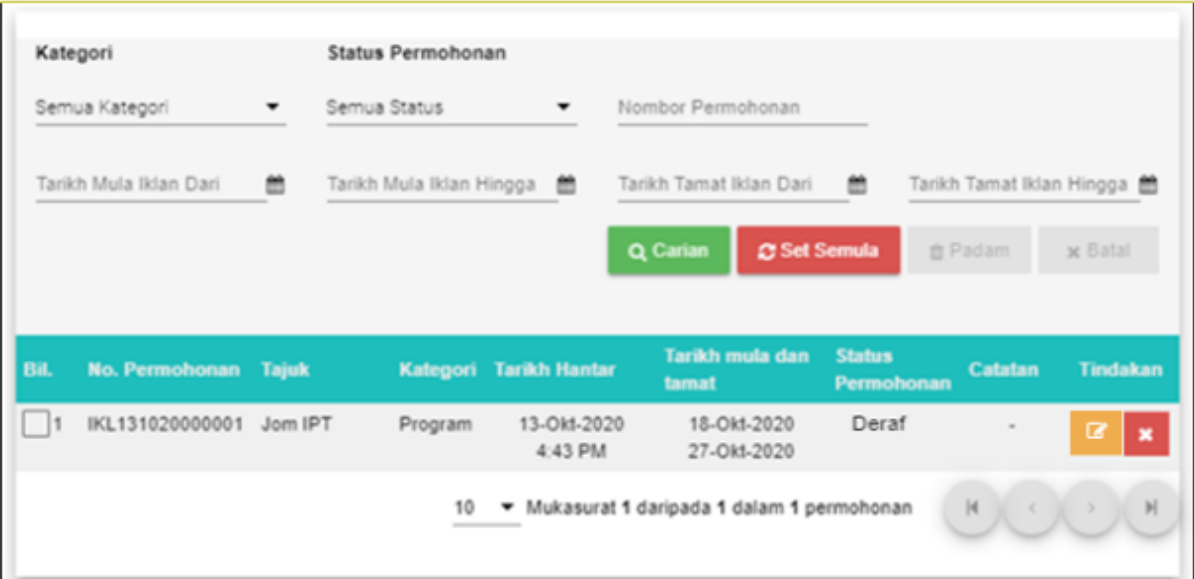

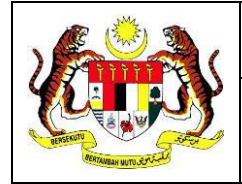

ø i. Klik ikon untuk mengemaskini permohonan, skrin seperti berikut akan

dipaparkan:-

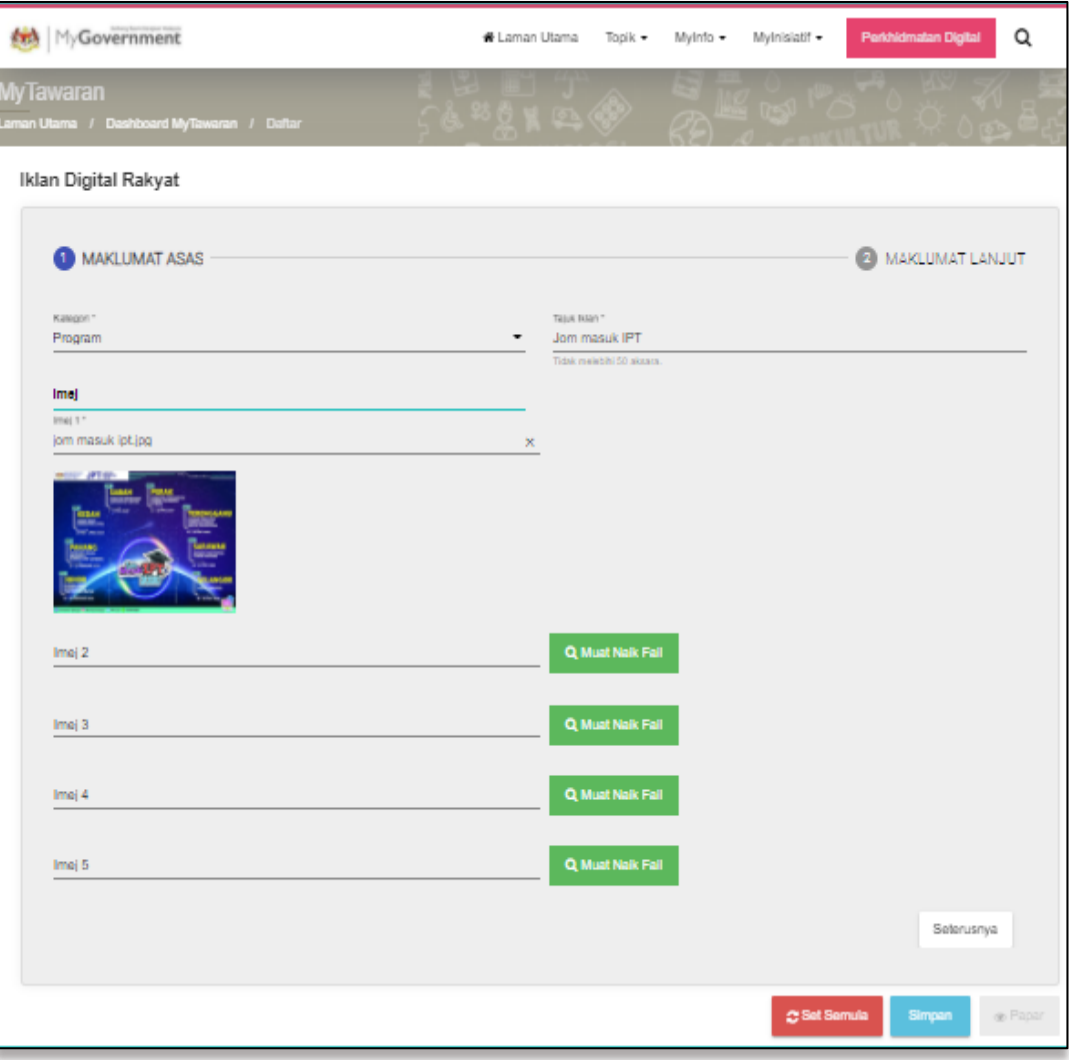

ii. Kemas kini **Maklumat Asas** yang diperlukan;

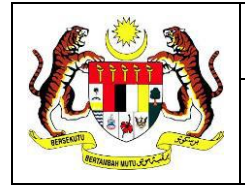

### iii. Klik [**Seterusnya**], skrin seperti berikut akan dipaparkan:-

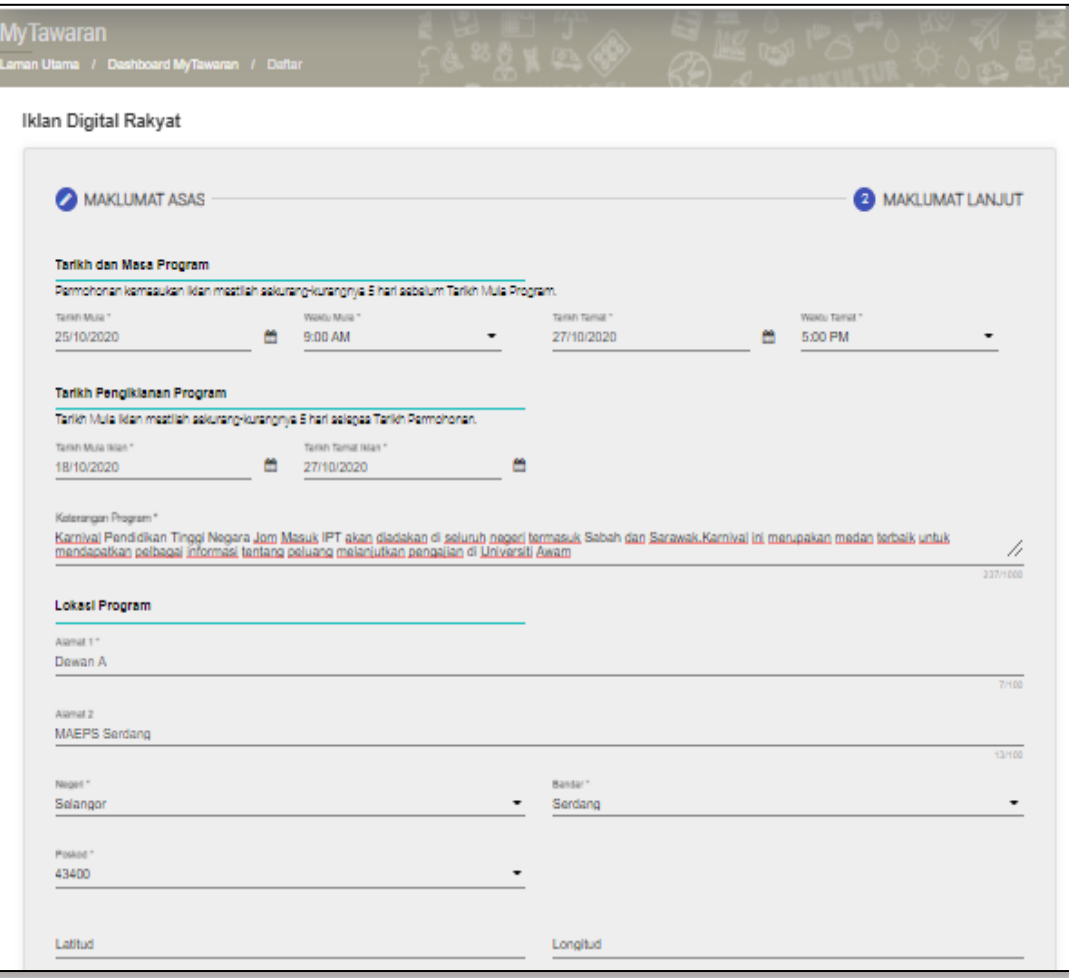

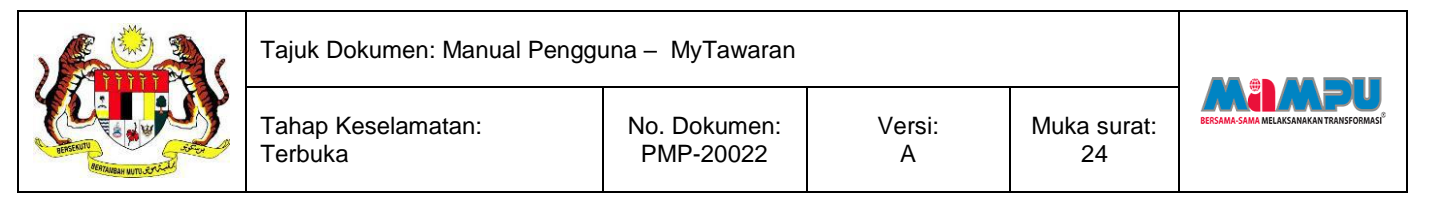

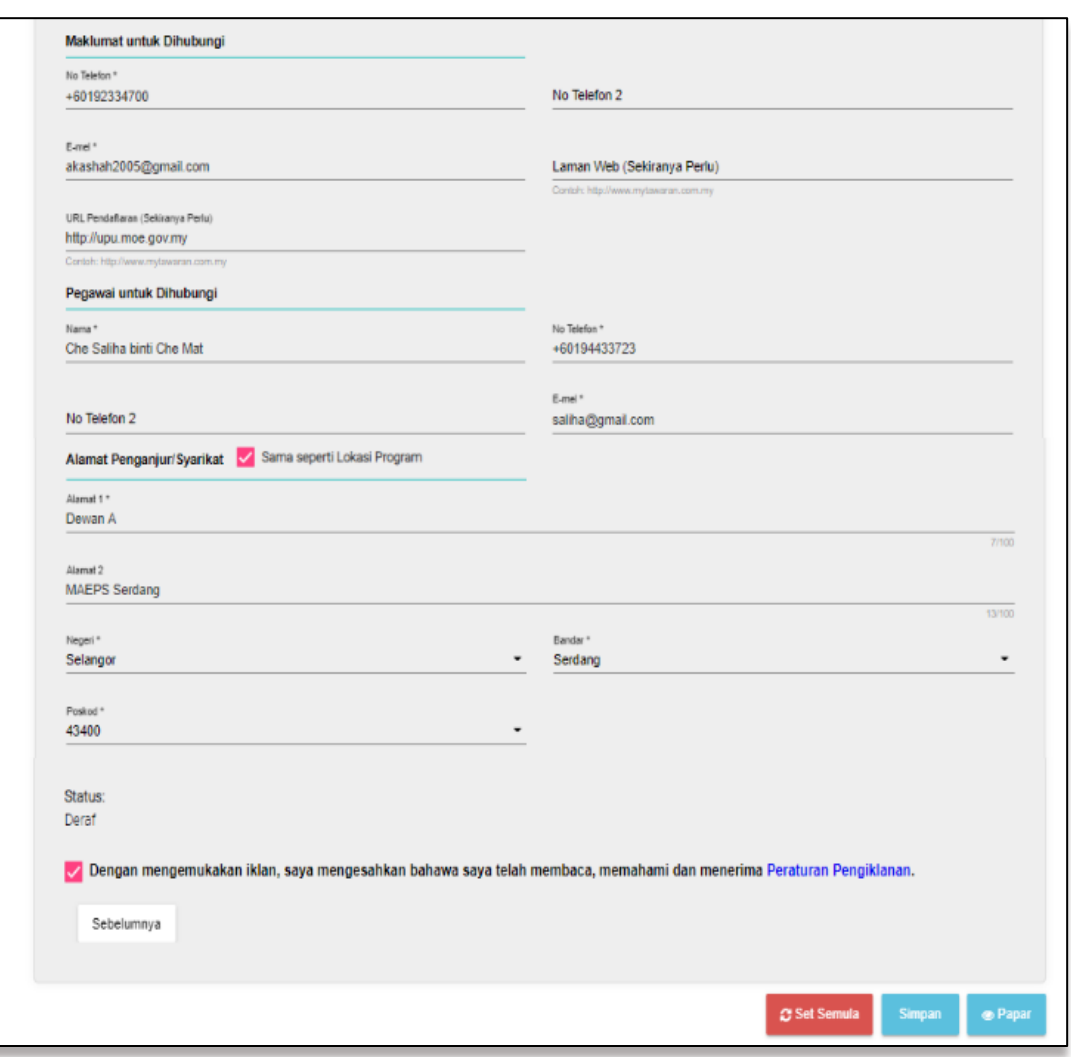

- iv. Kemas kini **Maklumat Lanjut** yang diperlukan;
- v. Tandakan  $\vee$  untuk membuat perakuan; **Nota:** Perakuan hanya perlu dibuat pada permohonan baharu/permohonan yang masih dalam status **Deraf**.
- vi. Klik [**Simpan**] untuk menyimpan draf permohonan; atau

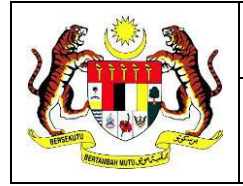

vii. Klik [**Papar**] untuk semakan paparan iklan, skrin seperti berikut akan dipaparkan:-

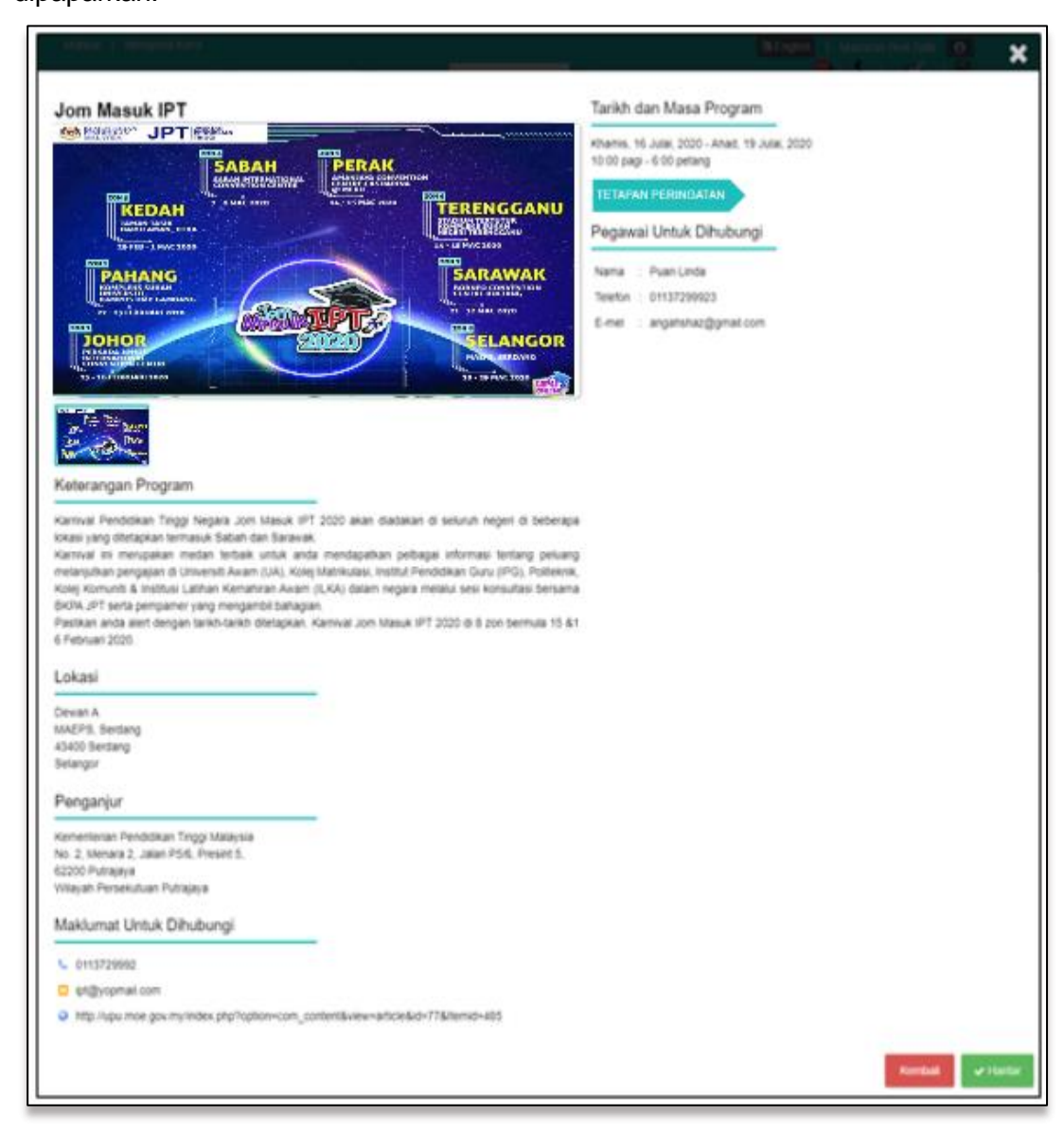

viii. Klik [**Kembali**] untuk ke skrin sebelumnya; atau

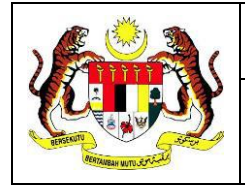

ix. Klik [**Hantar**], skrin seperti berikut akan dipaparkan:-

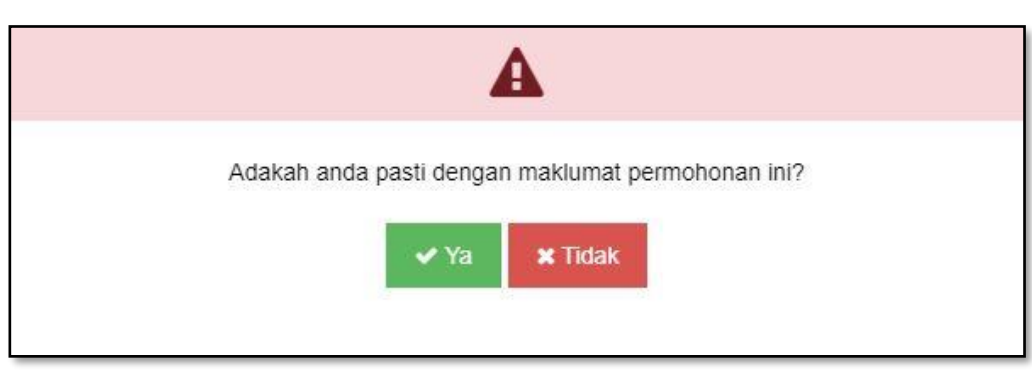

- x. Klik [**Ya**], untuk meneruskan permohonan, skrin seperti berikut akan dipaparkan; atau
- xi. Klik [**Tidak**] untuk kembali ke skrin paparan iklan;

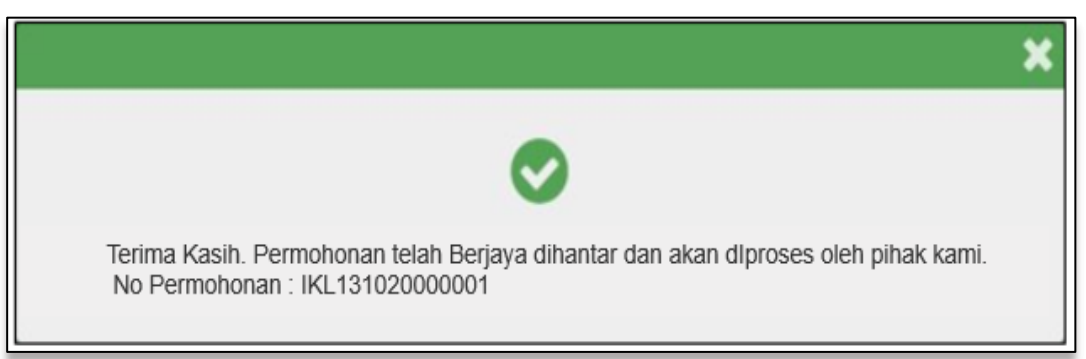

xii. Tutup mesej dan *Dashboard* **MyTawaran** akan dipaparkan seperti berikut:-

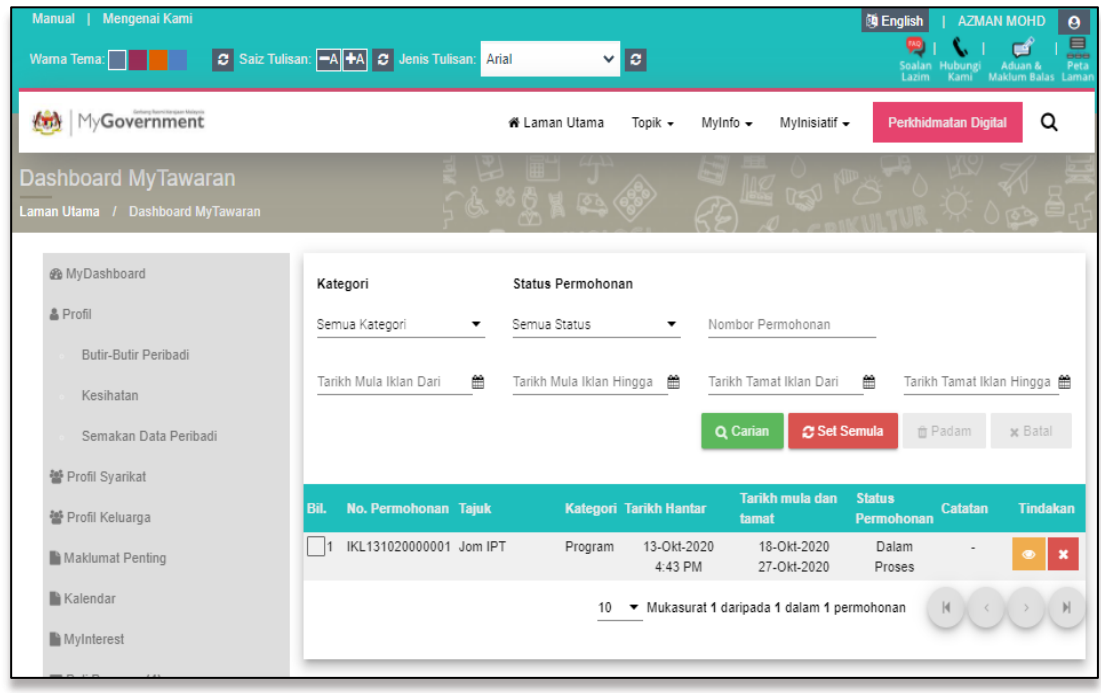

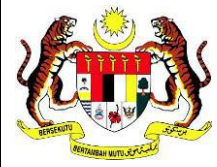

Pentadbir MyTawaran akan menerima dan memproses permohonan. Status permohonan akan dipaparkan sebagai **Dalam Proses** di *Dashboard*  **MyTawaran**.

Versi: A

Pengiklan akan menerima e-mel seperti berikut:-

#### Contoh e-mel:

Tahap Keselamatan:

Terbuka

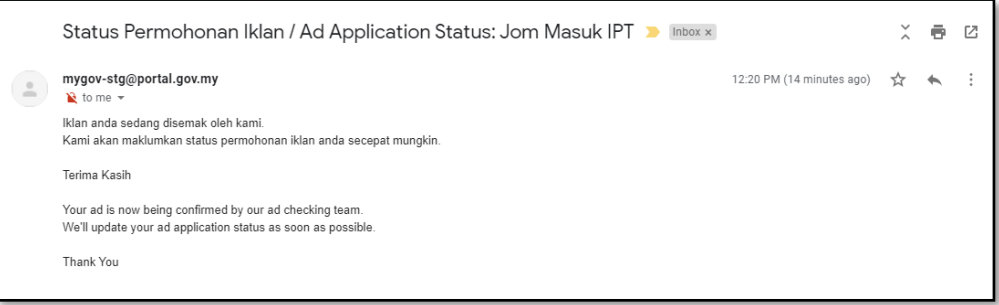

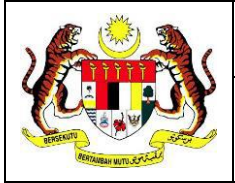

#### <span id="page-27-0"></span> $2.4$ **Padam Permohonan/Iklan**

Pengiklan boleh memadam rekod permohonan/iklan bagi status berikut:-

- a. Draf;
- b. Batal oleh Pengiklan;
- c. Batal oleh Pentadbir MyTawaran;
- d. Terbatal;
- e. Tidak Diluluskan; dan
- f. Tamat.

Lakukan semakan permohonan seperti langkah pada **[2.2 Semakan Status](#page-15-0)  [Permohonan](#page-15-0)**, skrin seperti berikut akan dipaparkan:-

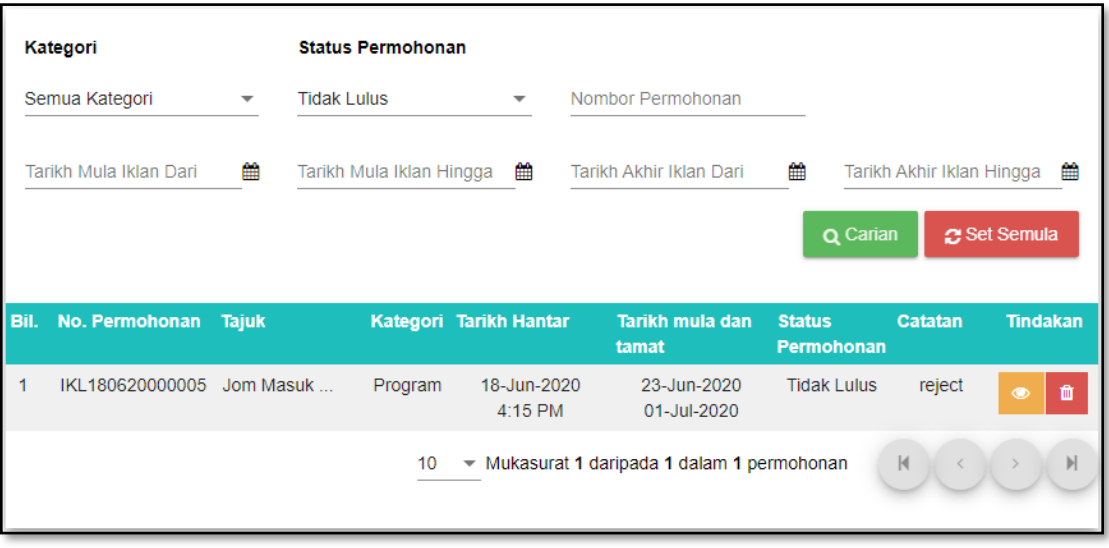

i. Klik ikon untuk memadam rekod permohonan/iklan, skrin seperti berikut akan dipaparkan:-

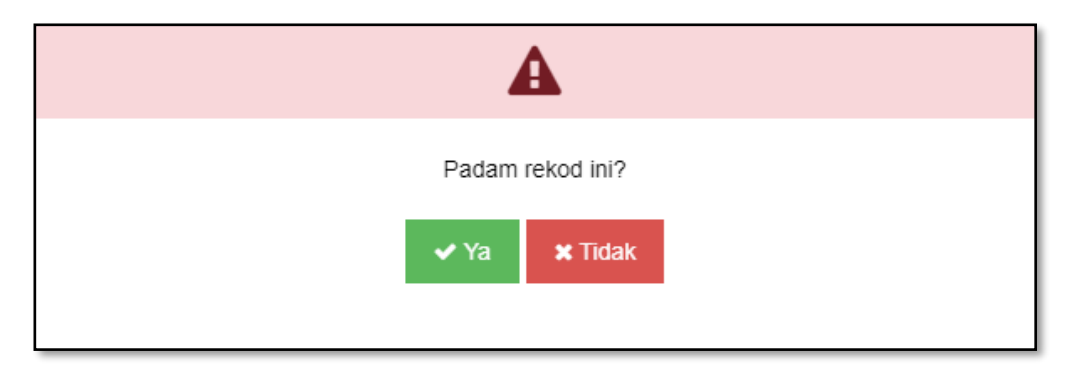

ii. Klik [**Ya**], skrin seperti berikut akan dipaparkan; atau

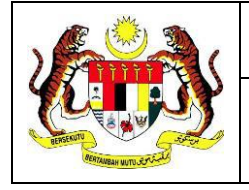

iii. Klik [**Tidak**] untuk kembali ke skrin sebelumnya;

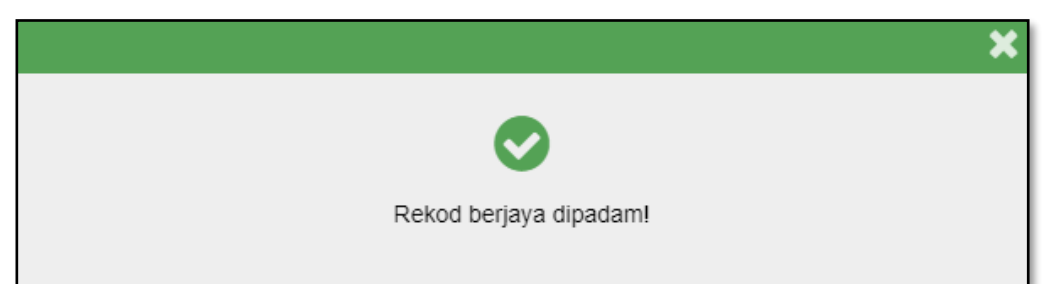

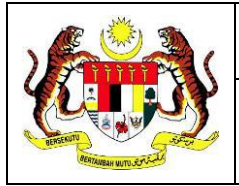

#### <span id="page-29-0"></span> $2.5$ **Batal Permohonan/Iklan**

**Terbuka** 

Pengiklan boleh membatalkan permohonan/iklan bagi status berikut:-

- a. Dalam Proses;
- b. Lulus; dan
- c. Perlu Kemas Kini.

Lakukan semakan permohonan seperti langkah pada **2.2 [Semakan Status](#page-15-0)  [Permohonan](#page-15-0)**, skrin seperti berikut akan dipaparkan:-

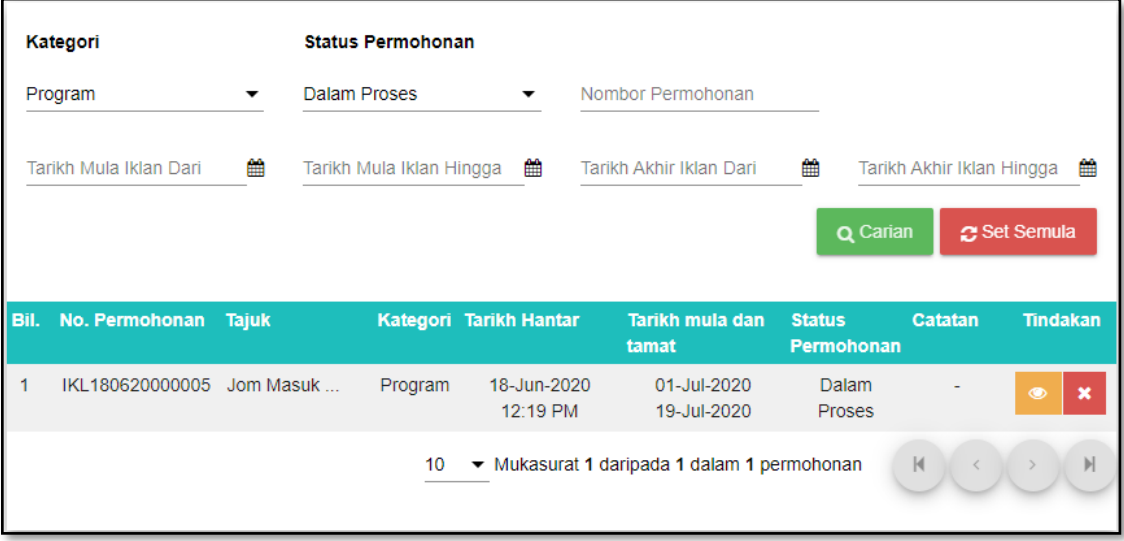

i. Klik ikon **X** untuk membatalkan permohonan/iklan, skrin seperti berikut akan dipaparkan:-

Adakah anda pasti untuk batal MyTawaran permohonan ini? Tajuk: Jom IPT No. Permohonan : IKL131020000001 Komen: Nyatakan sebab dikemaskini \* Kesilapan maklumat iklan 24/100  $\blacktriangleright$  Hantar Tutup

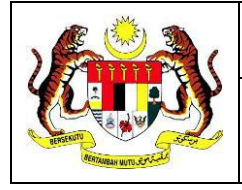

- ii. Masukkan **Sebab** pembatalan;
- iii. Klik [**Hantar**], skrin seperti berikut akan dipaparkan; atau
- iv. Klik [**Tutup**] untuk kembali ke skrin sebelumnya;

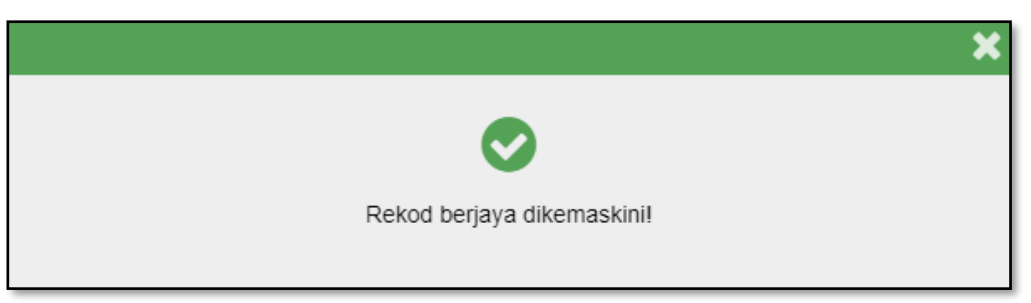

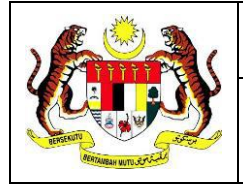

#### <span id="page-31-0"></span> $2.6$ **Carian Iklan**

Carian iklan boleh dicapai oleh semua kategori pengguna sebagai pelanggan tanpa perlu log masuk ke Portal MyGovernment.

Skrin laman utama Portal MyGovernment adalah seperti berikut:-

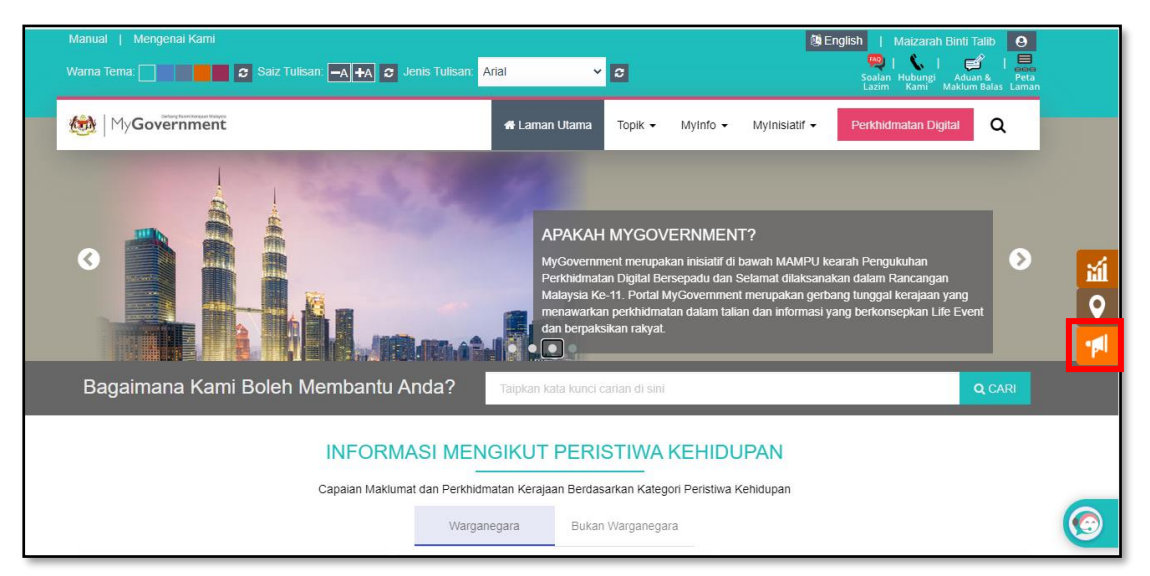

i. Klik ikon MyIklan **in Itali**, skrin seperti berikut akan dipaparkan:-

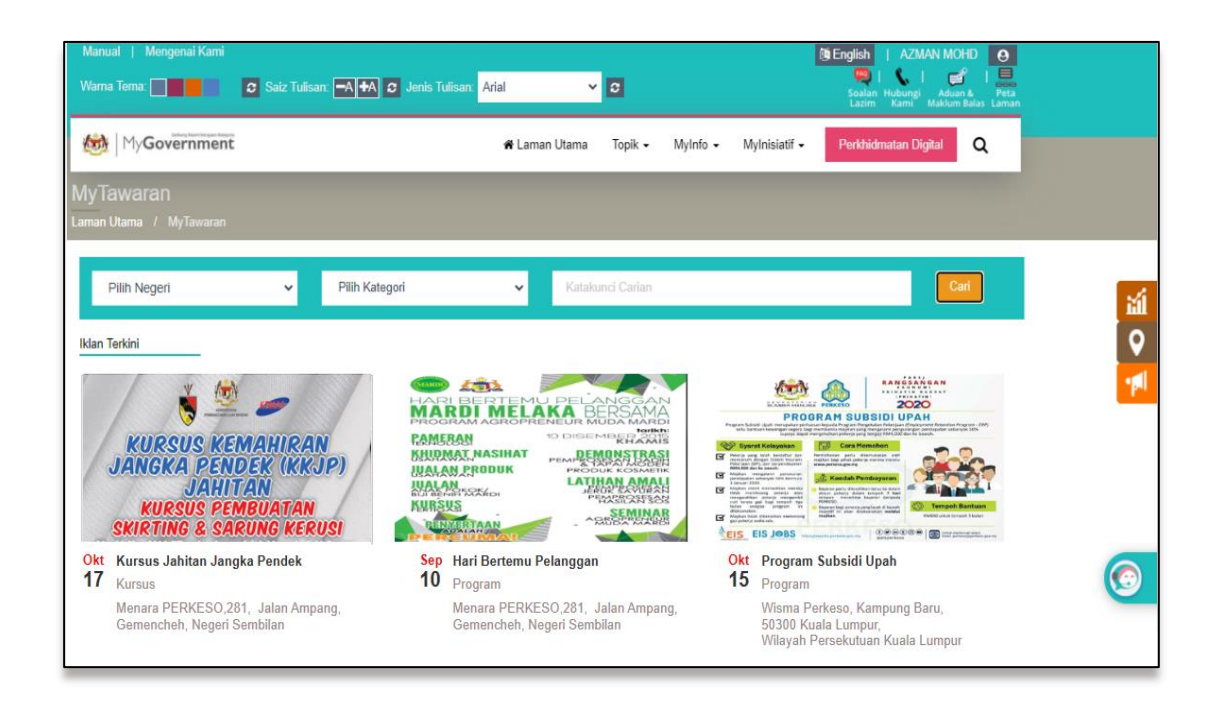

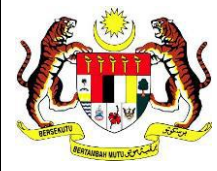

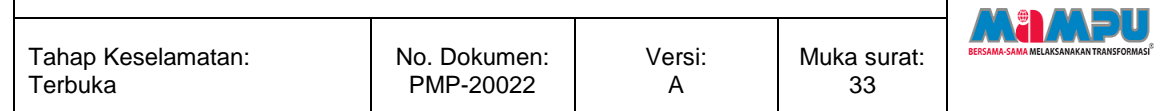

- ii. Pilih **Negeri** dan/atau **Kategori** melalui senarai *dropdown*; dan/atau
- iii. Masukkan **Kata Kunci Carian**;
- iv. Klik [**Cari**], skrin seperti berikut akan dipaparkan:-

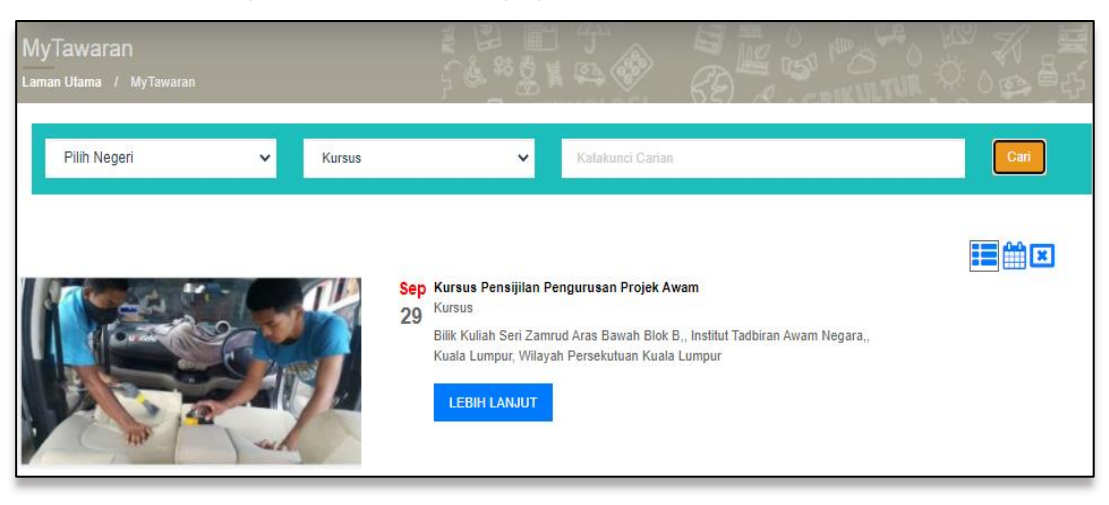

v. Klik [**LEBIH LANJUT**] untuk memaparkan iklan secara terperinci, skrin seperti berikut akan dipaparkan:-

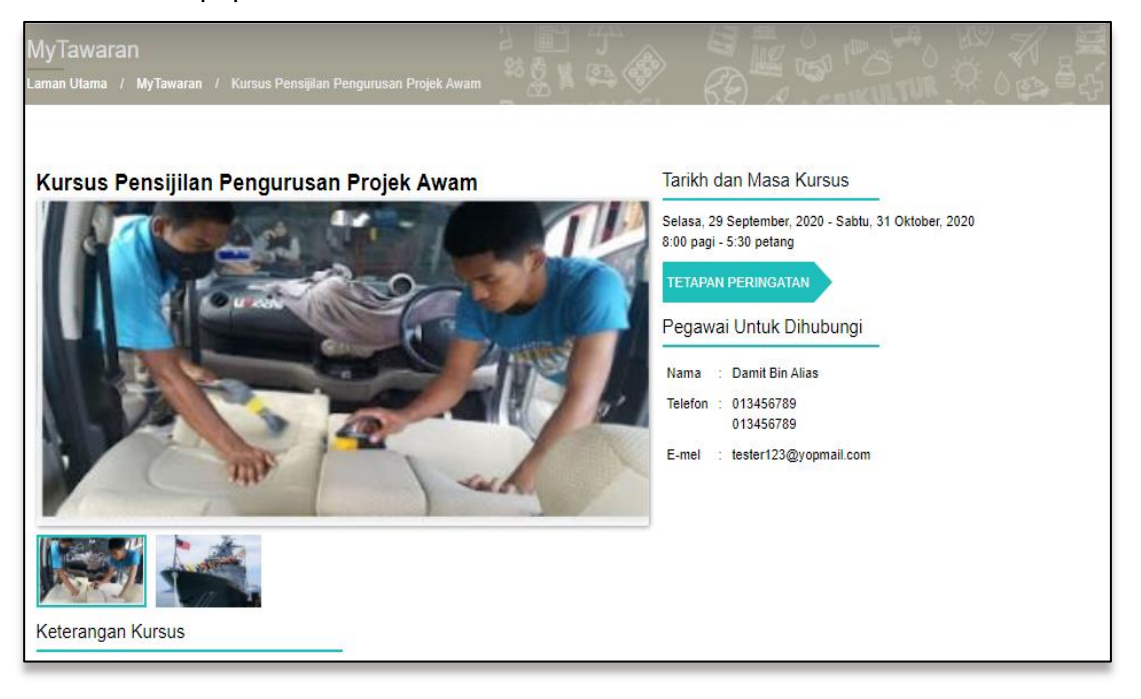

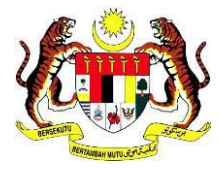

**Terbuka** 

Tahap Keselamatan:

No. Dokumen: PMP-20022

#### <span id="page-33-0"></span> $2.7$ **Tetapan Peringatan Iklan ke Kalendar**

Pelanggan boleh menambah iklan ke kalendar untuk peringatan pada tarikh kursus, program atau perkhidmatan yang telah diiklankan di portal MyGovernment.

i. Ulangi langkah carian iklan. Rujuk **2.6 [Carian Iklan](#page-31-0)** untuk panduan lanjut. Skrin iklan terperinci akan dipaparkan seperti berikut:-

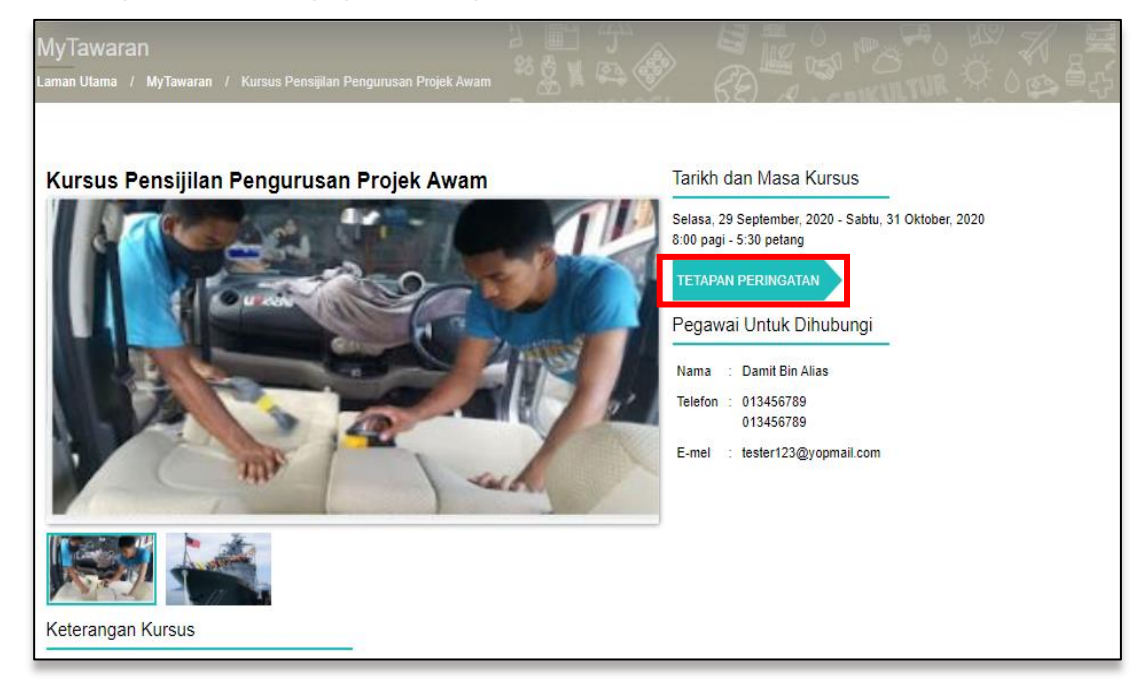

ii. Klik [**Tetapan Peringatan**], skrin seperti berikut akan dipaparkan:-

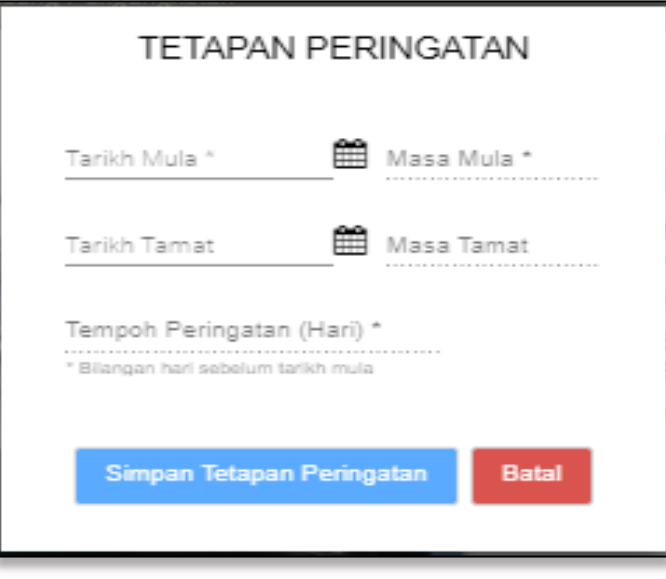

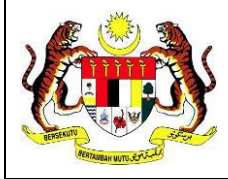

Tahap Keselamatan:

**Terbuka** 

- iii. Tandakan  $\Box$  sekiranya pelanggan perlu peringatan pada iklan yang dipilih;
- iv. Masukkan **Tempoh** hari peringatan sebelum tarikh mula program/kursus/perkhidmatan; **Nota:** Peringatan hanya boleh dibuat sebelum sebarang program/kursus/perkhidmatan berlangsung.
- v. Klik [**Simpan Tetapan Peringatan**], skrin seperti berikut akan dipaparkan; atau
- vi. Klik [**Batal**] untuk kembali ke paparan iklan;

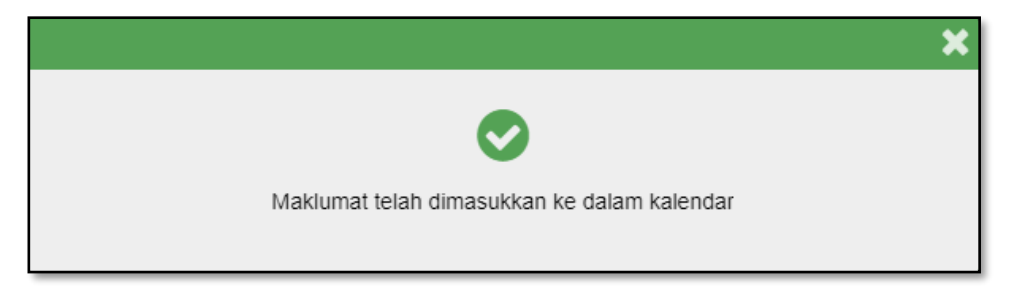

vii. Untuk menyemak iklan yang telah dimasukkan ke dalam Kalendar, klik ikon **College** 

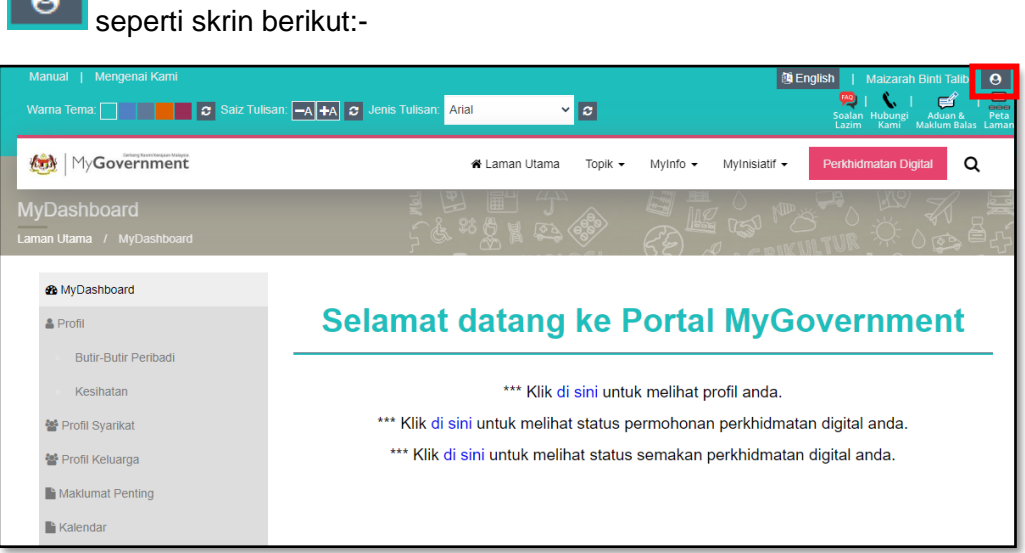

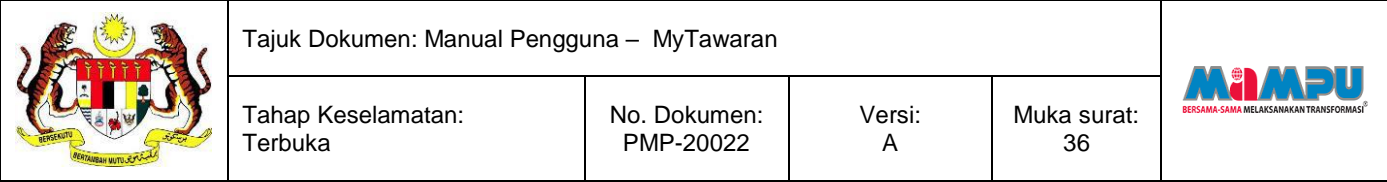

Senarai menu pada profil akan dipaparkan seperti skrin berikut:-

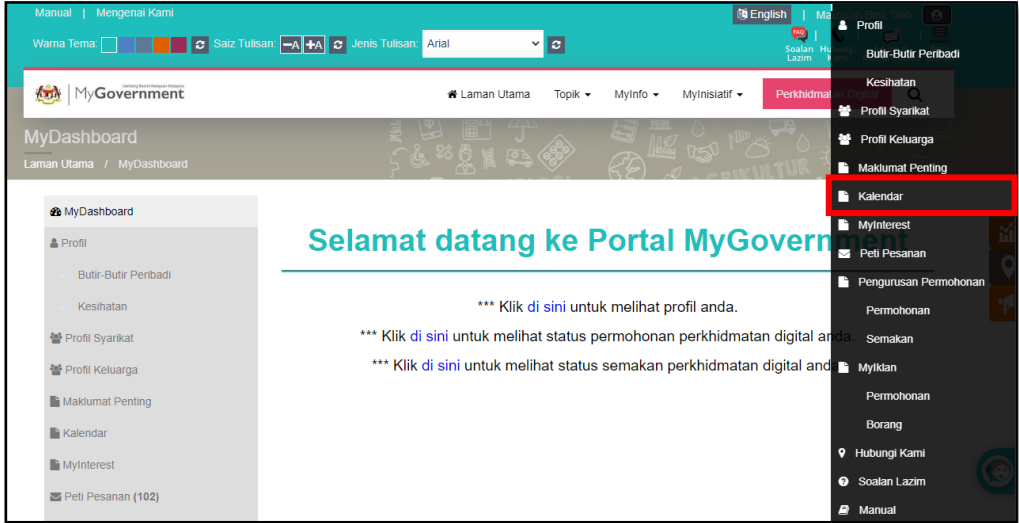

viii. Klik **Kalendar**, skrin seperti berikut akan dipaparkan:-

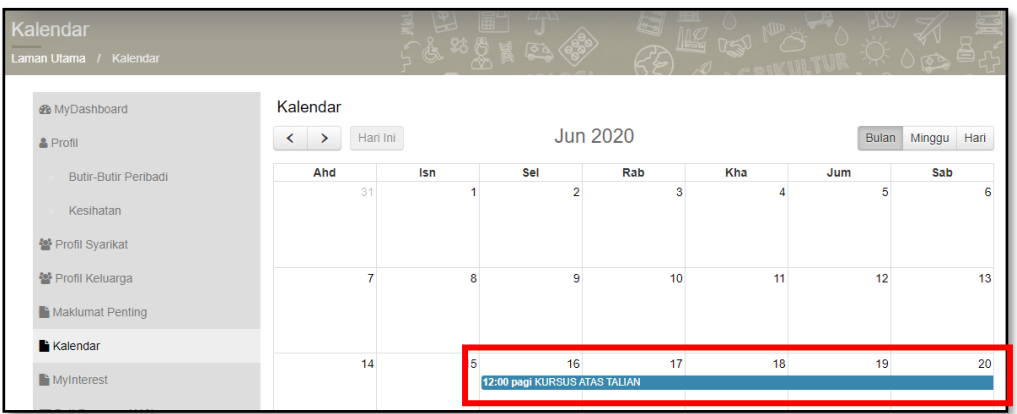

Iklan akan dipaparkan di kalendar pada tarikh program/kursus/perkhidmatan berlangsung.